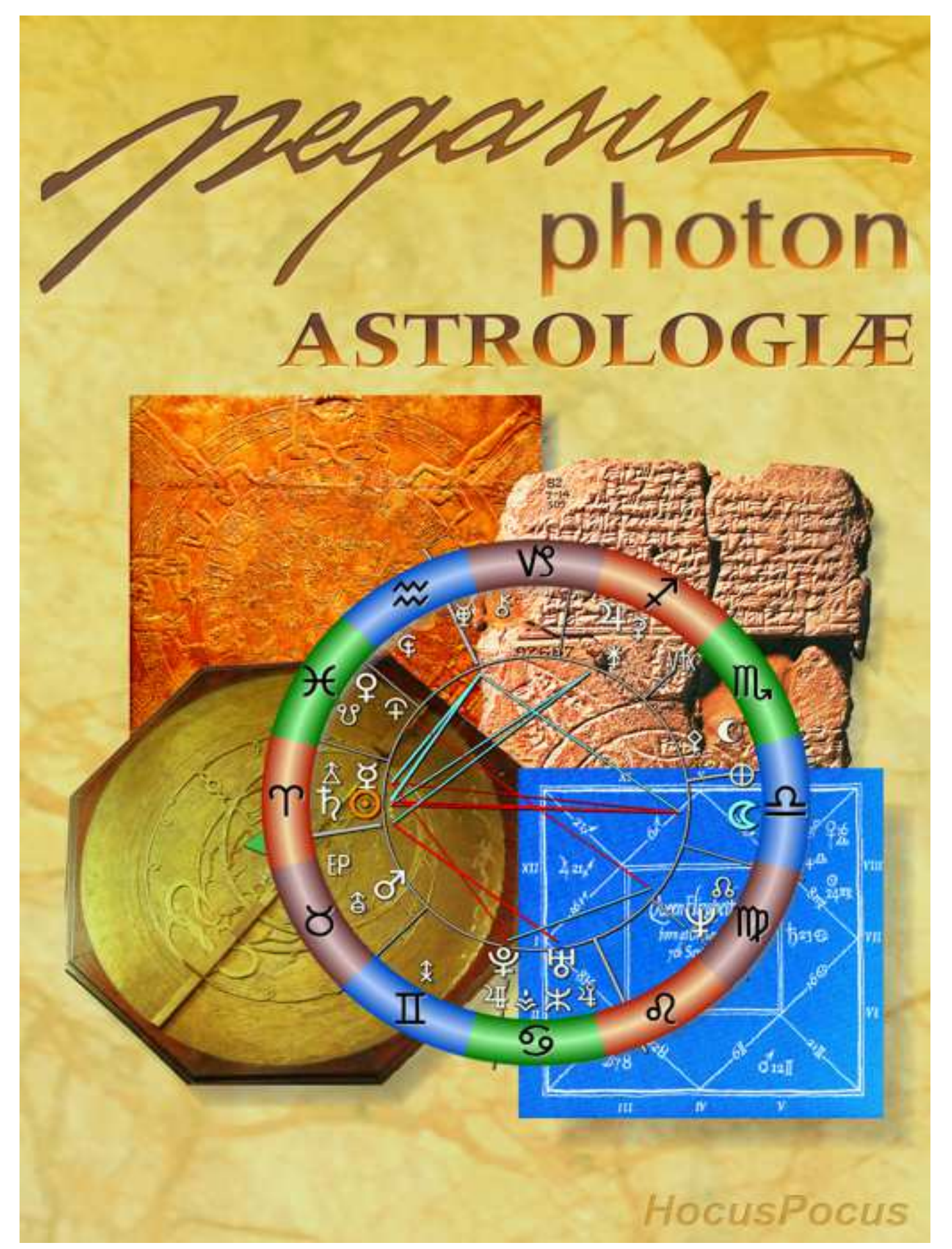

Manual do Usuário Versão 10X Janeiro.2024 / 4ª Revisão

# PEGASUS Photon X

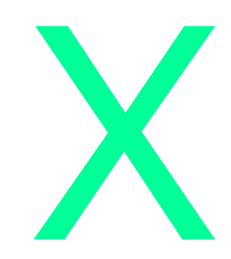

As informações contidas neste manual são geradas exclusivamente para permitir ao usuário explorar as possibilidades do programa. Não há, em qualquer momento, o propósito de ensinar técnicas astrológicas.

Estas deverão ser pesquisadas junto a escolas e professores de Astrologia.

Da mesma forma, este manual não cumpre a função de explicar o funcionamento do Windows, plataforma de trabalho do PEGASUS. Saber usar o computador é responsabilidade do usuário. Existe farto material disponível sobre esse assunto.

# Índice <u>O</u>

- 1. Introdução
- 2. Garantia
- 3. Instalação
- 4. Registro
- 5. O que faz o PEGASUS Photon X
- 6. Instruções preliminares
- 7. Iniciando o Cálculo
- 8. Cálculo de um Mapa
- 9. Mandala
- 10. Opções e Resultados
	- Mapa Natal, Parceiro, Revolução, Luas Nova, Crescente, Cheia e Minguante, Ingresso de Sol e Lua, Mapas das Conjunções
	- Direções Primárias
	- Direções Secundárias
	- Trânsito Diário
	- Trânsitos de Planetas Rápidos/ Planetas Lentos
	- Tabelas de Trânsitos (opção exclusiva para Pegasus por assinatura)
	- Lunações e Luas Cheias
	- Direções Simbólicas, Trânsito Diurnal, Progressão Sinódica
	- Pontos Sensíveis
	- Pro-Luna
	- Age-Point
	- Fatum (Mapa)
	- Desenvolvimento das Conjunções
	- Local Space
	- Retificação
	- Comparação de Mapas de Sinastria
	- Tabelas para Corte de Cabelo e Depilação
- 11. Impressão
- 12. Fundamentos técnicos
- 13. Configuração
- 14. Arquivos

# Introdução

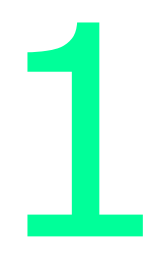

O PEGASUS Photon X (formalmente, Versão 10.0, para plataformas Windows), é um poderoso software de astrologia dedicado ao astrólogo profissional.

A preocupação fundamental do software é fornecer informações precisas, dentro de uma programação visual que facilite a pesquisa e o uso por parte do astrólogo.

Todas as informações são priorizadas, tomando por base o uso que a maior parte dos astrólogos faz de um software deste nível. Vale lembrar que este é um software feito para astrólogos, não cabendo ao produtor dar informações sobre as técnicas abrangidas. Todos os cálculos são espelho de suas respectivas técnicas, conforme informação e orientação dadas por seus pesquisadores e usuários.

Este Manual do Usuário está dividido da seguinte forma: após algumas informações padrão, são mostradas as instruções que permitem que o programa esteja pronto para execução: Instalação e Registro. A seguir, são detalhadas as instruções de uso propriamente ditas. Há um resumo sobre o que o programa faz e quais as condições básicas de uso. Depois disso, entra-se diretamente nas instruções de cálculo, suas diversas opções e as telas de resultados. Para completar existem algumas informações sobre impressão dos resultados, os fundamentos técnicos usados nos cálculos, a configuração e um rápido capítulo sobre os arquivos (Mapas e Atlas) do programa.

# Garantia 2

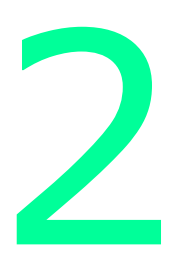

De acordo com a legislação aplicável ao uso de software de computadores, o usuário adquire apenas o direito de uso do software por tempo determinado, para uso em um único computador, sendo vedados a reprodução, o aluguel ou arrendamento do software, bem como a transferência desta concessão.

Essa mesma legislação define que, uma vez que o código de desbloqueio seja enviado ao usuário, ele perde o direito de desfazer a compra ou assinatura.

Além disso, para que o usuário não compre ou assine sem conhecer o produto, é possível usar o programa por 15 dias antes de decidir-se pela compra.

O uso completo do Pegasus está condicionado aos procedimentos de registro e desbloqueio, incluindo o fornecimento dos dados solicitados, de forma válida e fiel.

Os direitos autorais e de propriedade do PEGASUS pertencem ao seu criador.

A utilização do programa é bastante flexível, mantendo se apenas as restrições legais aplicáveis. O usuário pode comercializar mapas, cálculos ou tabelas da forma que lhe for conveniente. Não é necessário citar, em qualquer tipo de divulgação, o nome do criador do software. Por outro lado é terminantemente vedado ao usuário vender ou divulgar o produto citando qualquer outro nome de produtor, seja próprio ou de terceiro.

A instalação, bem como a compatibilidade do software a qualquer equipamento ou sistema operacional é de exclusiva responsabilidade do usuário.

Os requisitos mínimos estão descritos no site. Não há garantia de compatibilidade com novas versões/ atualizações tanto do Windows quanto de hardware.

Os resultados dos cálculos são espelho fiel de suas técnicas. Para dúvidas sobre assuntos astrológicos, procure alguma escola de astrologia. O Suporte responde apenas em casos de problemas constatados na utilização do programa, ou para informações eventualmente não apresentadas neste Manual.

Fora destas possibilidades, qualquer suporte será considerado serviço prestado e cobrado de acordo com o tempo dedicado a ele.

Da mesma forma, a instalação do programa é de responsabilidade do usuário.

https://pegasusphoton.com.br

# Instalação 3

Instalar um programa significa copiá-lo para uma pasta específica dentro do seu disco rígido, e colocá-lo em condições totais de uso.

Este processo é bastante simples, feito através de um programa instalador.

Se você tiver arquivos antigos de Mapas de versões anteriores para serem convertidos ou copiados para o PEGASUS Photon, mantenha a versão anterior até conversão/ cópia dos arquivos.

A instalação do PEGASUS segue o mesmo procedimento de outros softwares Windows. O instalador tem um nome semelhante a "PPx0100Setup.EXE". Quanto maior o número mais recente é a versão. Execute o programa instalador como Administrador. Existem informações no site e no Google sobre como fazer isso. Selecione o idioma de instalação e siga as poucas instruções para instalar o PEGASUS. Aceite os valores default da instalação. Um ícone do PEGASUS Photon X será acrescentado à sua Área de Trabalho, bem como um item no Menu Iniciar. A instalação está pronta.

O programa já pode ser executado. Na Área de Trabalho dê um duplo clique sobre o ícone "PEGASUS Photon X". Uma tela de abertura é mostrada e o carregamento do programa, leva aproximadamente 10 a 15 segundos.

Se houver, em seu computador, uma versão anterior instalada, e se nela existirem arquivos de mapas, copie esses mapas para o PEGASUS Photon X.

Versões 8 e SE: apenas copie os arquivos da subpasta "\_MPP", de uma versão para outra. Versões anteriores, arquivos do Vega ou do Canopus: faça a conversão, a partir da aba "Importar", na janela de Manutenção de Arquivos.

Depois de convertidos os arquivos, as versões anteriores podem ser desinstaladas.

Uma vez instalado, o programa funciona como versão Standard, calculando apenas o mapa natal e seus derivados diretos. Se você quiser experimentar o programa por 15 dias é necessário fazer o registro, fornecendo os dados solicitados.

Maiores informações sobre esse processo são encontradas no próximo capítulo.

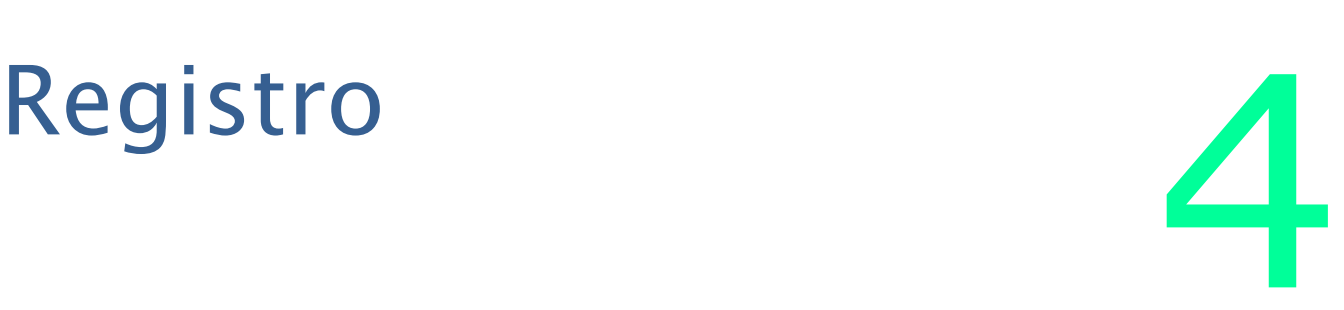

O PEGASUS Photon X, após a instalação, funciona como um programa Standard, sem exigir nenhum Registro, fazendo cálculo do Mapa Natal e derivados.

A transferência do arquivo de Registro, do seu computador para o servidor de Registro do Pegasus, pode acontecer de forma automática ou manual.

Se acontecer de forma manual, o programa dá instruções sobre o procedimento. Depois que o servidor de Registro recebe os dados usados na instalação, códigos de desbloqueio são enviados ao usuário por email. Por 15 dias o programa funciona quase sem restrições. Após este período é necessário que o usuário faça uma assinatura.

Se essa é a primeira instalação do programa, você pode fazer o registro para testar o Pegasus. Para isso clique no botão de Registro, abrindo a seguinte tela:

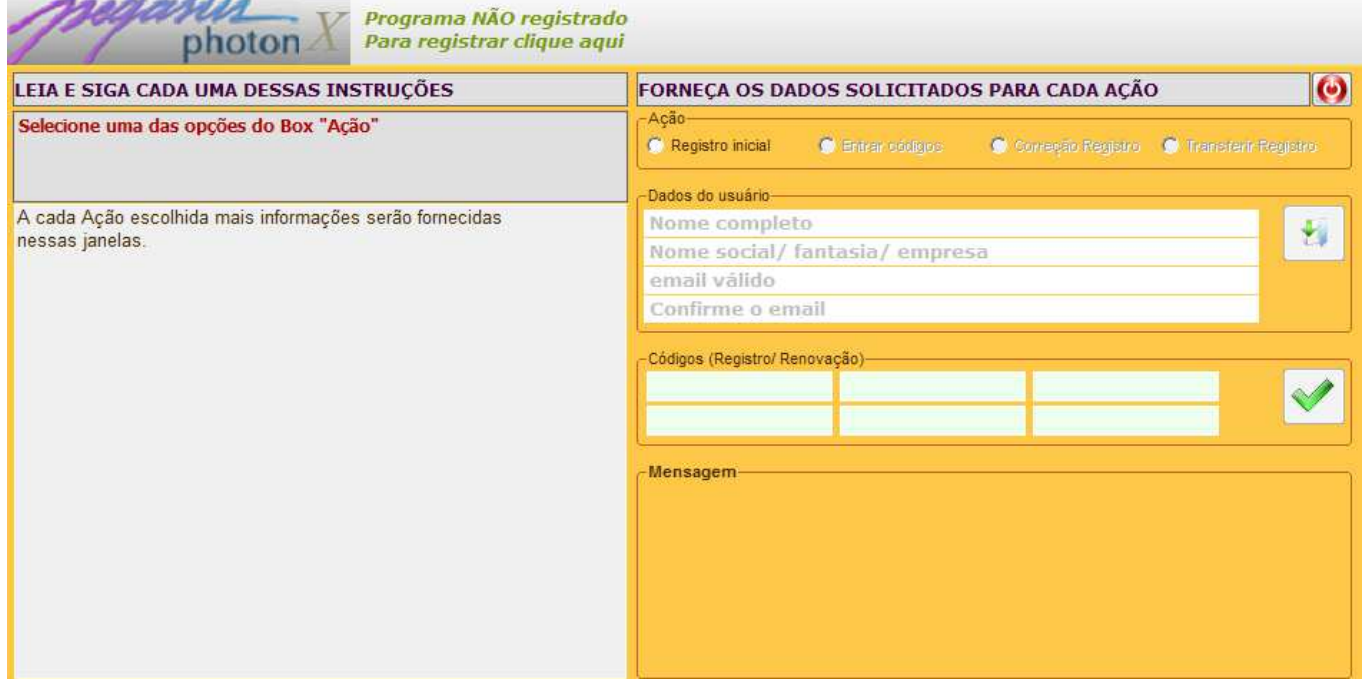

Nessa janela você pode executar todas as ações relativas ao Registro.

Aqui existem, além dos botões para escolha da opção, informações sobre cada procedimento. Ao lado esquerdo existem duas janelas, sendo que uma (em vermelho) apresenta um resumo da ação escolhida e a outra (abaixo) detalha cada etapa do processo.

Nesse momento, com o programa ainda não registrado, a única opção disponível é "Registro inicial". Selecione "Registro " que os campos de entrada para os dados de registro ficam disponíveis.

Leia as instruções mostradas à esquerda, preencha os dados de forma correta e válida e pressione o botão à direita.

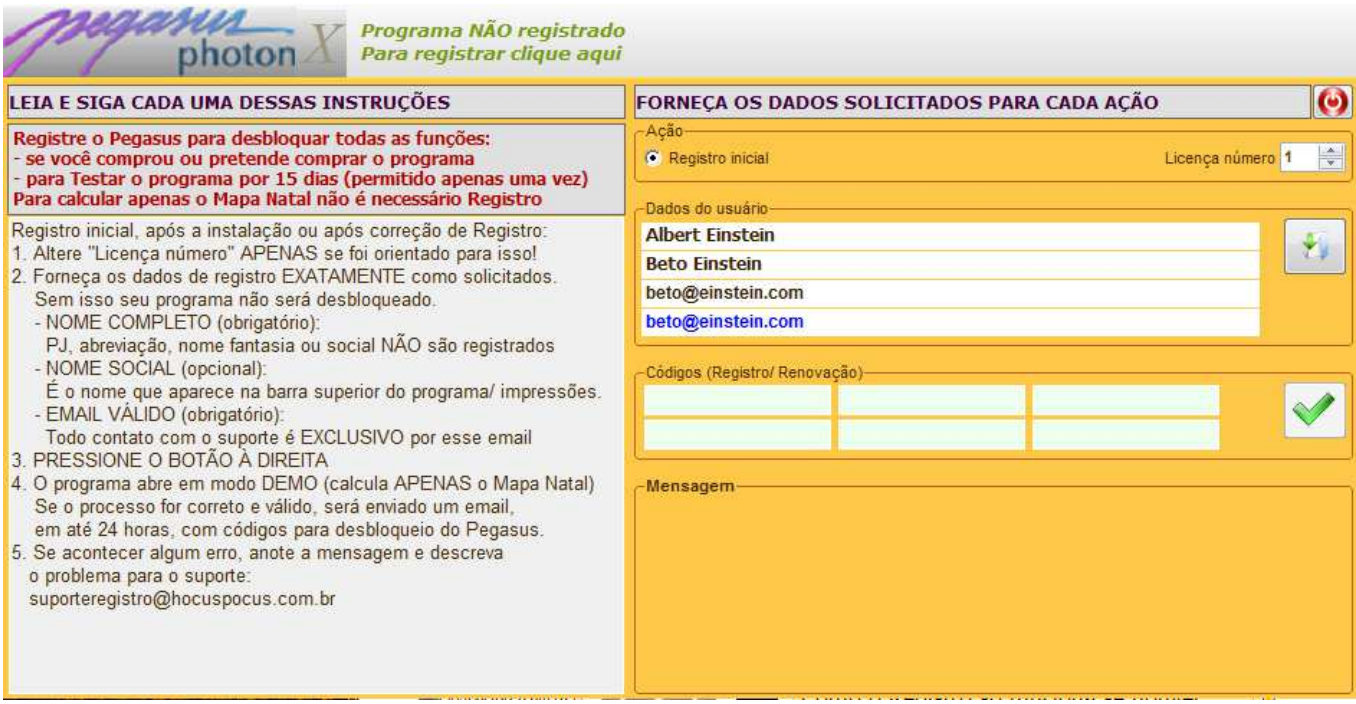

# Bloqueio FTP Porta 21

Se seu provedor de internet não bloqueia a porta FTP os dados são automaticamente transferidos para o servidor de Registro, que processa esses dados.

Se seu provedor bloqueia a porta FTP o programa mostra uma mensagem para que você execute o processo manual de envio dos dados de Registro.

As instruções para envio do arquivo de Registro são:

Na subpasta "\_LIC", dentro da pasta do Pegasus, existe um arquivo que começa com o seu nome e termina com "HUN.TXT". No caso do exemplo acima, o nome do arquivo seria: ALBERTEINSTEIN0113028HUN.TXT .

Envie o arquivo como anexo para: suporteregistro@hocuspocus.com.br .

A partir daí, se todos os dados forem válidos e o usuário não tem outro registro anterior, é enviado ao endereço de email fornecido um email com códigos de desbloqueio, que permite o uso do programa por 15 dias. Esse processo pode levar até 24 horas.

# O que faz o PEGASUS

O PEGASUS faz dezenas de cálculos astrológicos, que englobam, além do Mapa Natal (desenho do mapa e informações completas), complementos baseados no Mapa Natal (Harmônicas, Pontos Médios, Pontos Arábicos e Estrelas Fixas).

São calculados Aspectos zodiacais, mundanos e com cúspides das casas, além dos Interaspectos (cálculos comparados com o Mapa Natal).

Complementando, algumas informações sobre Astrologia Tradicional são apresentadas.

Existem inúmeros sistemas de Direções, Trânsitos e Lunações, além do Local Space. Também está incluído um módulo de Retificação de Horário de Nascimento com base nas Direções Secundárias. Sinastria e Revolução estão incluídas. Existem ainda opções em Astrologia Mundial, Astrologia Eletiva.

Permite, ainda, que o usuário edite formatos e padrões diferentes de mandalas. Além disso, é possível escolher os planetas que serão apresentados, Sistema de Casas, Órbitas dos Aspectos, tipo de Ayanamsa e outras opções (as opções de configuração são mostradas junto com as telas onde aparecem ou no Capítulo 13. Configuração).

# Instruções Preliminares

O PEGASUS é um software profissional, voltado para o uso de astrólogos ou alunos de Astrologia. Desta forma, não cabe aqui dar qualquer informação sobre Astrologia. Também não é escopo desse manual explicar o uso do Windows. Para isso existem centenas de livros e cursos no mercado. Neste manual, parte-se do princípio de que o usuário conhece seu computador e sabe como usá-lo adequadamente. Apenas algumas informações básicas serão fornecidas.

O Pegasus deve ser executado como Administrador.

Isso não tem nada a ver com o Pegasus mas é EXIGÊNCIA do Windows.

Na parede lateral esquerda, abaixo do logo do Pegasus Photon X existe uma barra vertical com botões que originam todas as opções do programa. Coloque o mouse sobre qualquer botão que uma dica será mostrada com a função do botão.

O programa tem entrada de dados inteligente, sendo praticamente impossível você entrar com alguma informação incompatível. Além de sempre perguntar o que é necessário para execução dos cálculos, na entrada de dado, se você digitar algo incompatível, o programa avisa com um bip e solicita nova entrada.

Uma vez apresentados os resultados do mapa solicitado, várias opções estarão disponíveis ao simples clique do mouse.

Existem inúmeras opções de Configuração espalhadas pelo programa. Quando encontrar um ícone como esse, clique para ter acesso às opções de configuração, que podem ser gerais ou específica do que você está fazendo.

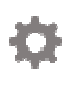

# Iniciando o Cálculo

Quando o Pegasus é executado mostra um cálculo pré-definido, que pode ser o mapa do momento ou um mapa específico, definido como padrão.

As opções principais estão na barra vertical, à esquerda.

Quando você passa o mouse sobre os botões, eles se "acendem" (caso estejam disponíveis) e mostram uma pequena informação sobre a função de cada um.

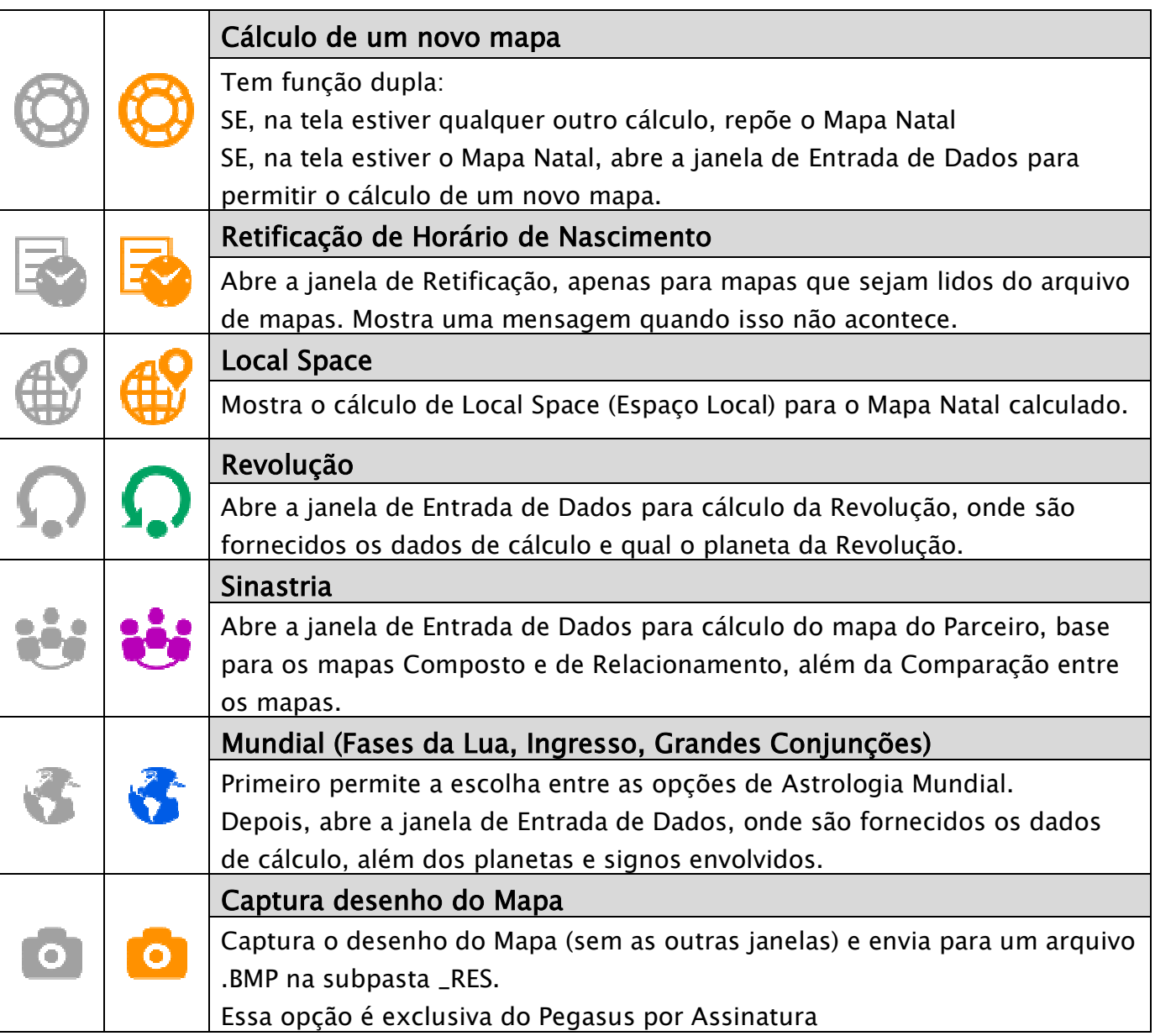

# Cálculo de um Mapa

Para iniciar o cálculo de um novo mapa pressione o botão para novo cálculo.

Uma janela abre permitindo que sejam digitados os novos dados para cálculo:

- Nome
- Data/Hora
- Local/ Fuso/ Latitude/ Longitude

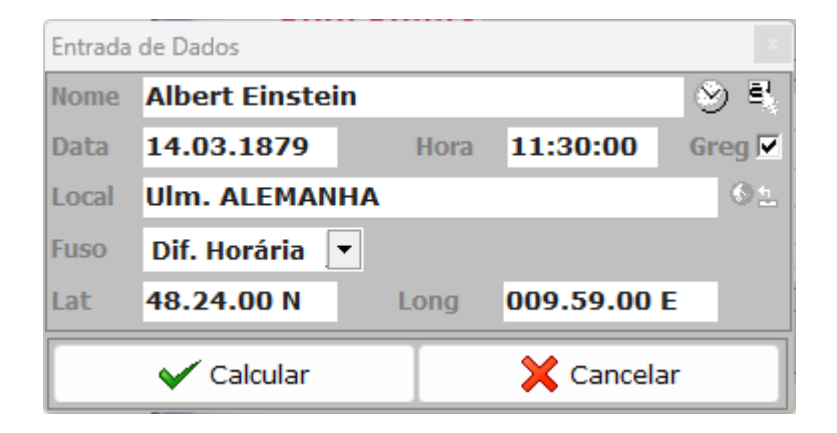

Na entrada de dados, todos os itens vem completos, com as informações que estão gravadas na configuração de mapa padrão. Você pode mudar/ editar qualquer uma dessas informações. Usaremos aqui um mapa conhecido, como exemplo.

Substitua pelos seus dados, para calcular seu próprio Mapa Natal.

O primeiro dado é o nome, que pode ter até 40 letras.

Na medida em que o nome é digitado, o programa procura, nos mapas gravados, algum que corresponde ao nome que você está digitando.

Para calcular um mapa de Agora (mapa horário), pressione <F7>, ou clique no botão com um relógio, que o programa ajusta data e hora para o cálculo.

Para mudar de um campo a outro use <Tab> ou o mouse.

Digite os números para dia, mês e ano, sem necessidade de digitar os pontos. Por exemplo, para o dia 14 de março de 1879 digite, na sequência, os números 1 4 0 3 1 8 7 9. Use as setas para mover o cursor para qualquer um dos números. Para datas Antes de Cristo, pressione a tecla '-' (menos) na digitação da data que será mostrado 'AC' logo após a data. O Pegasus trabalha com a notação de calendário no formato histórico ou civil, o que significa que não existe o ano 0 (zero). O primeiro ano Antes de Cristo é -1 e o primeiro ano da era cristã é 1. Fique atento ao trabalhar com dados fornecidos em livros para saber se a indicação do ano está em formato histórico ou astronômico (nesse formato existe o ano zero). Para

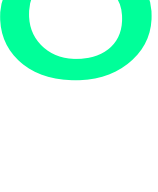

calcular uma data no calendário Juliano, é preciso desativar o box 'Gregoriano'. O programa automaticamente desativa este box, quando são digitadas datas anteriores a 15 de outubro de1582, início do calendário Gregoriano.

A hora segue o mesmo padrão de digitação da entrada da data.

No próximo campo digite a cidade de nascimento, com até 45 letras. Da mesma forma que o arquivo de mapas, aqui também um quadro se abre, mostrando todas as opções de cidades do arquivo que correspondem ao que está sendo digitado.

Caso a cidade procurada exista no arquivo, dê um duplo clique sobre ela ou pressione a seta para baixo, até destacar a cidade e pressione <Enter> para atualizar as coordenadas geográficas da cidade. Caso a cidade não esteja no Atlas, basta digitar os dados no mesmo formato (GG.MM.SS N/S E/W) para executar o cálculo.

Para mudar o fuso padrão pressione <Tab> para deslocar-se para o próximo campo. Caso contrário pule as próximas entradas de dados, ou seja, Fuso, Latitude e Longitude. Se o mapa calculado for do século 19 ou anterior, onde não havia sistema de fusos, selecione "Dif. Horária", para calcular o fuso de acordo com a longitude do local. Lembre-se de que o Pegasus não corrige Horário de Verão. Isso é responsabilidade do usuário.

Para calcular, clique sobre o botão "Calcular", ou pressione <Enter>.

As entradas de Revolução, Sinastria ou Astrologia Mundial seguem o mesmo padrão. Em Revolução e Astrologia Mundial é possível selecionar os planetas e signos envolvidos.

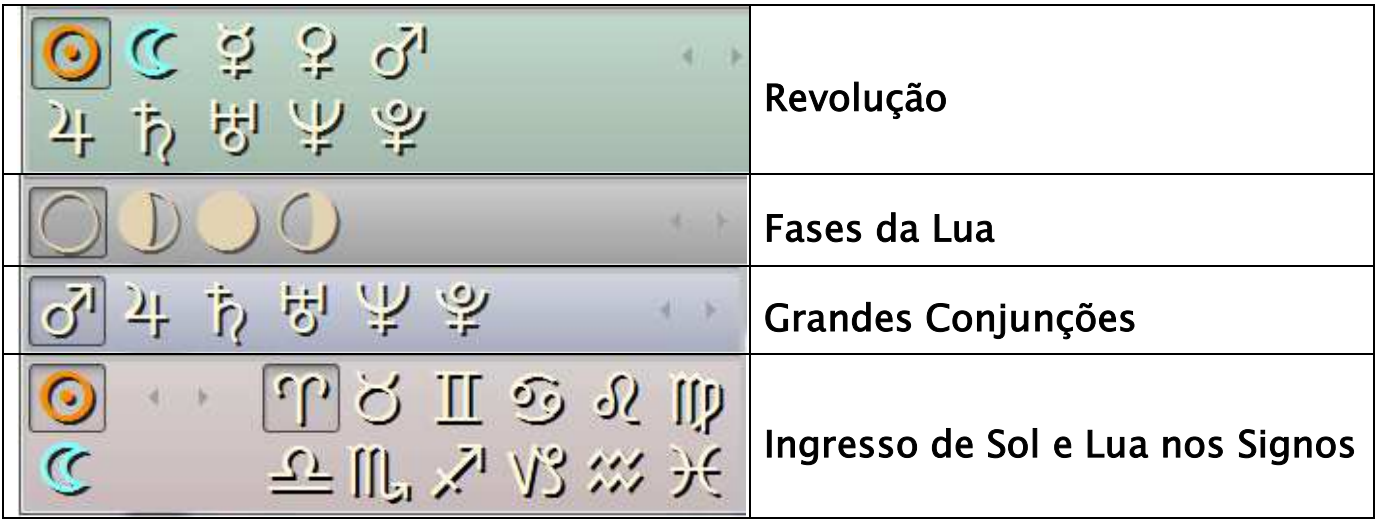

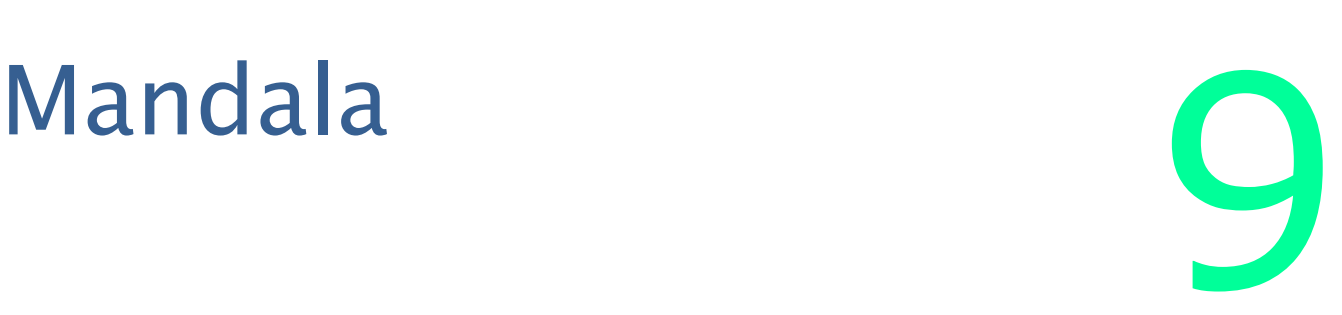

Esse é o desenho do mapa, mostrando signos, planetas, casas e aspectos. É o padrão de desenho para todos os cálculos que resultam em um mapa.

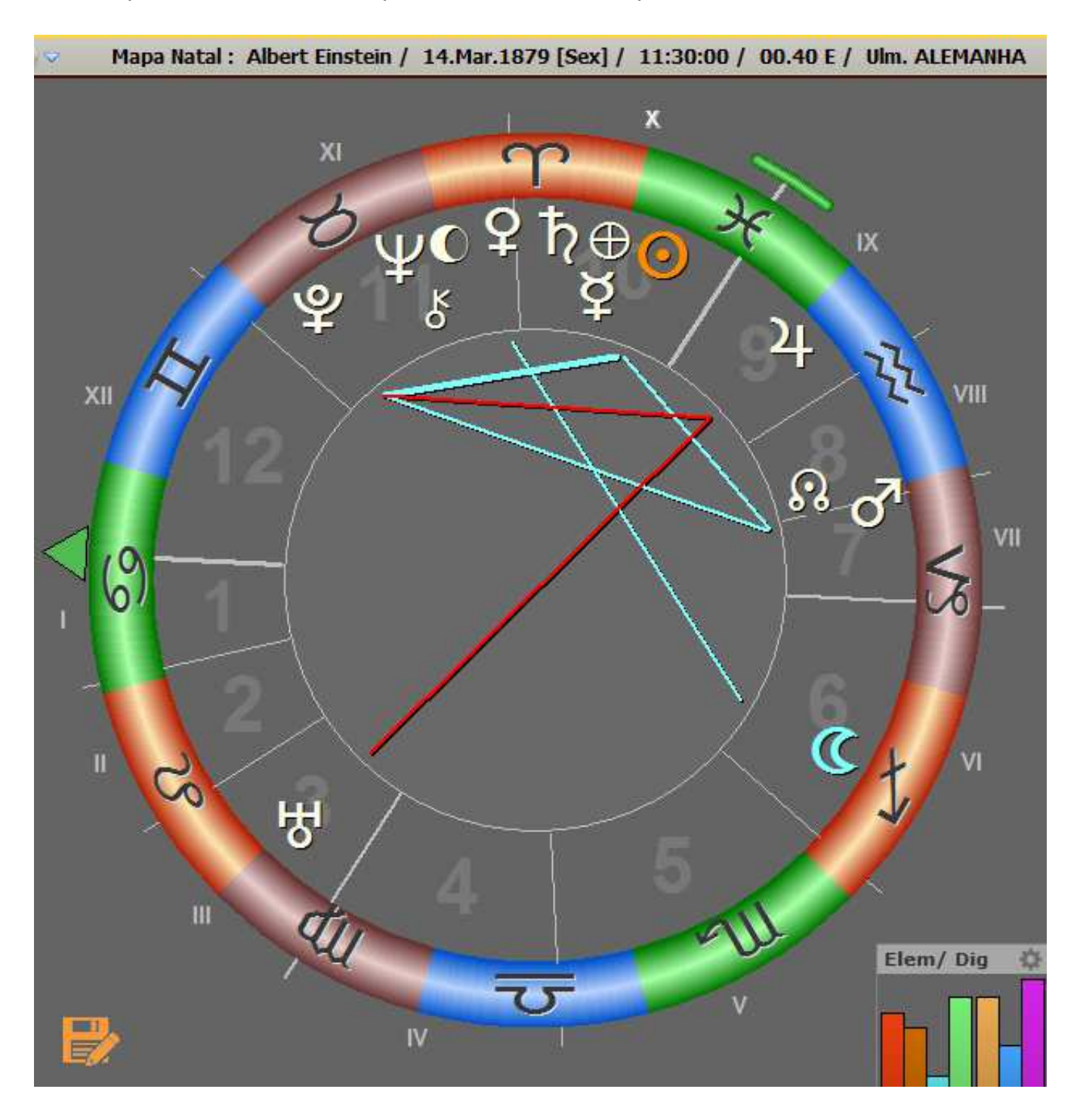

Para ter informações imediatas sobre a posição dos planetas e das casas, coloque o cursor do mouse sobre o planeta, que um pequeno balão mostrará seus dados. O mesmo acontece com o número da casa (em algarismos romanos).

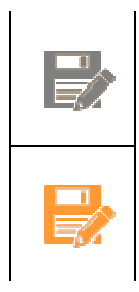

No canto inferior esquerdo do mapa tem um botão que permite gravar o mapa no arquivo. Esse botão agora fica diretamente no mapa, ao contrário de versões anteriores, onde ficava na janela de Entrada de Dados.

É mostrado apenas quando o mapa atual não foi gravado no arquivo. Também é possível gravar o mapa no arquivo clicando com o botão direito do mouse sobre o mapa e selecionando "Gravar mapa no arquivo".

No lado inferior direito são mostrados elementos e dignidades em formato de barra. Se colocar o botão do mouse em cima, são mostrados os valores. Para configuração da ponderação usada no cálculo dos elementos, clique sobre o botão de configuração.

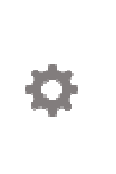

Alguns resultados (especialmente aqueles que são comparados com o Mapa Natal) geram um mapa duplo, com as informações dispostas da mesma forma. Para imprimir o mapa clique o ícone da impressora, no canto superior direito da tela.

Para programas assinados, uma série de abas de opções de Previsão são mostradas na parte inferior da janela do mapa. Direções, Trânsitos, Lunações e Pontos estão entre essas opções. Naturalmente, elas só ficam disponíveis depois de calculado o Mapa Natal.

/ Radical / Primárias / Secundárias / Trânsitos / Lunações / Simbólica / Diurnal / Sinódica / Pontos /

A opção Parceiro tem aba diferente embaixo do desenho do mapa.

As opções de Local Space, Retificação, Revolução e Mundial (Fases da Lua, Ingresso e mapa da Conjunção) não possuem abas.

Quando qualquer uma delas é selecionada o cálculo é feito para a data de hoje. Para alterar a data existem botões e um campo de edição na barra superior do Mapa.

Para deslocar-se um mês ou ano, para frente ou para trás, clique sobre as setas.

Se quiser uma data diferente, dê um duplo clique sobre a data, e digite a nova data desejada. No caso dos Trânsitos também é possível alterar o fuso do local do Trânsito.

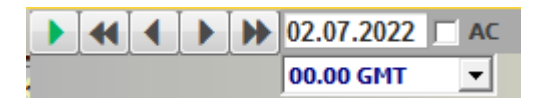

Pressione <Enter> que serão efetuados os cálculos e apresentados os novos resultados.

Em algumas opções, como Primárias, Secundárias e Trânsitos, há um botão verde que dispara um incremento automático de tempo. Clique sobre esse botão e o programa continuará calculando e mostrando a opção até que seja interrompido.

Faça novos testes, calculando outras opções de Previsão, como Trânsitos e Lunações.

Para o cálculo de Revolução, pressione o botão correspondente, na Barra de Botões, à esquerda do desenho do mapa, selecione o planeta para o qual será feita a Revolução e a data aproximada.

O programa busca a Revolução mais próxima da data solicitada. Para definir a Revolução (anterior ou a próxima) clique sobre as setas à direita. O mesmo vale para Lunações (Fases da Lua) e Grandes Conjunções.

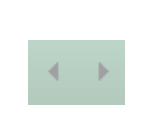

Para a Sinastria siga o mesmo procedimento, informando os dados do segundo mapa. Neste caso, uma outra aba se abrirá na parte inferior do mapa com novas possibilidades de cálculo.

Faça vários testes. Não se preocupe em errar qualquer coisa, pois isto não estraga nada e o programa rejeita quase todos os erros de entrada de dados.

Você terá descrições mais detalhadas das opções do programa nos próximos capítulos deste Manual.

# Opções e Resultados

# Mapa Natal, Parceiro, Revolução, Fases da Lua Ingresso de Sol e Lua, Mapa das Conjunções

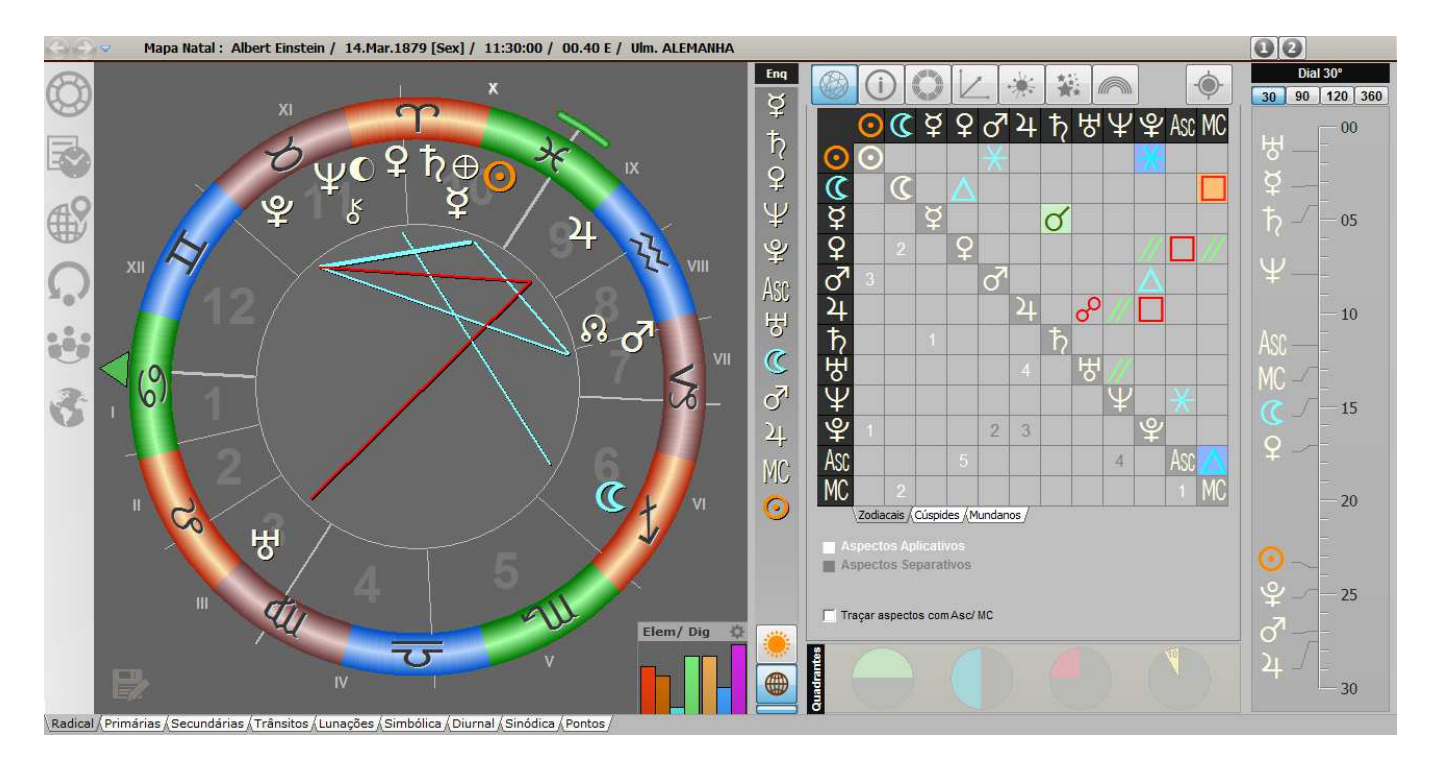

Os resultados mostrados no desenho do mapa já foram explicados anteriormente. Vamos agora aos detalhes, mostrados à direita do desenho do mapa.

Logo à direita do mapa, a primeira coluna mostra o Enquadramento dos planetas (Sol a Plutão + Ascendente e MC) na ordem em que estão no mapa, a partir de zero Áries.

Abaixo existem dois botões (escondidos por default) que permitem visualizar o mapa em formato Heliocêntrico e Geocêntrico.

Pulando a janela de resultados, bem à direita na tela está um dial, para mostrar os planetas dentro de uma régua específica (30, 90, 120 e 360 graus).

Nas janelas de resultados são mostrados os resultados em formato de tabela, além de cálculos diretamente derivados do mapa desenhado.

Cada tipo de resultado está identificado por botões, na parte superior dessa janela.

Cada botão abre uma nova janela, onde são mostrados os resultados de cálculo, bem como, em alguns casos, as configurações de cálculo utilizadas, como Zodíaco, Sistema de Casa e demais.

Os botões são:

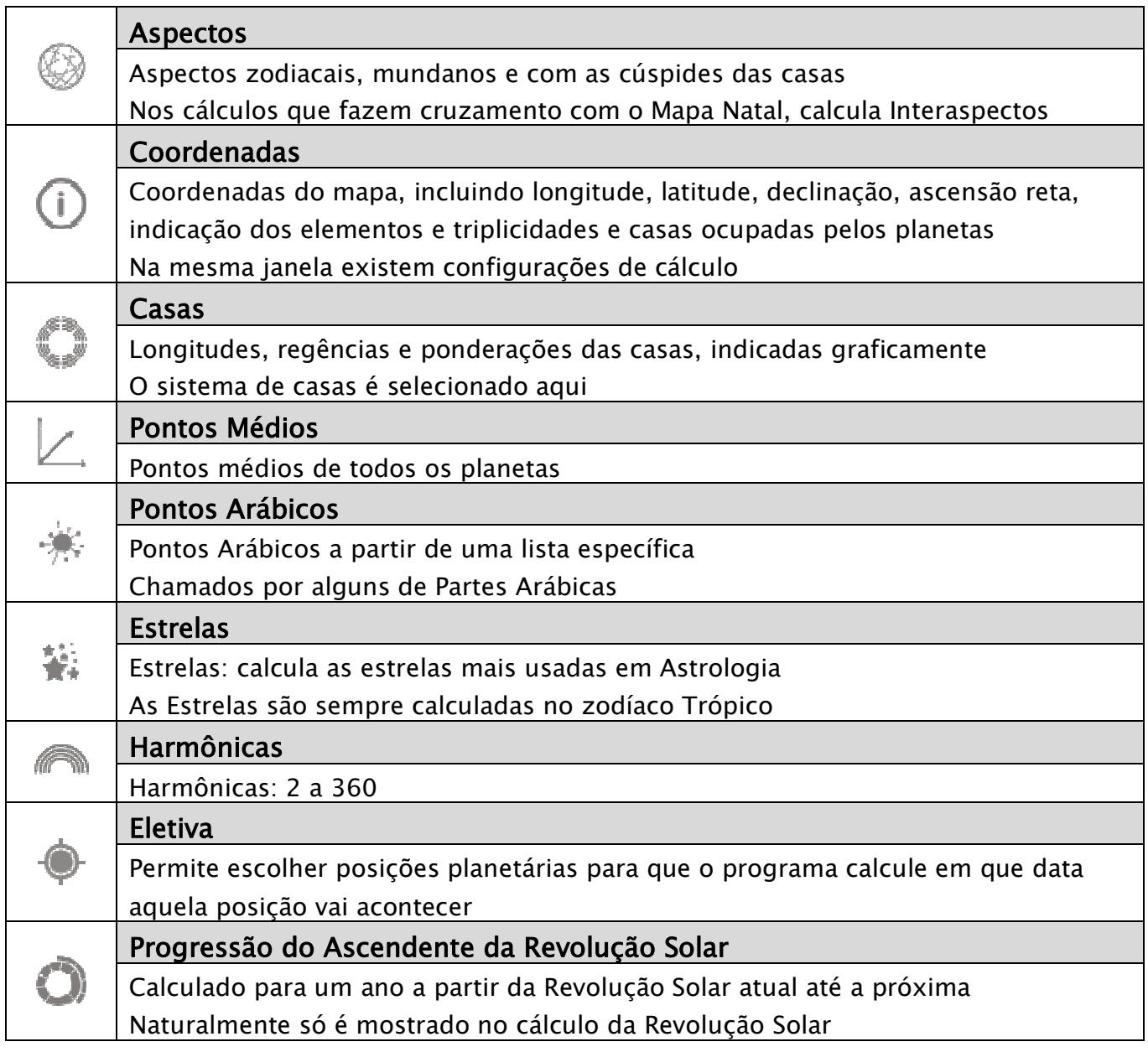

Esses botões só ficam disponíveis quando a opção de cálculo permitir.

A seguir são mostrados detalhes de cada uma dessas janelas.

#### Aspectos

- Aspectos zodiacais (do mapa calculado)
- Distância para o aspecto exato e se é aplicativo (branco) ou separativo (cinza)
- Aspectos entre planetas e cúspides das casas
- Aspectos mundanos: são calculados pela posição relativa dos planetas nas casas
- Interaspectos entre dados da opção calculada e o Mapa Natal (Parceiro e Revolução, por exemplo)

### Configuração:

• Seleciona se o programa vai desenhar no mapa os aspectos existentes com Ascendente e MC

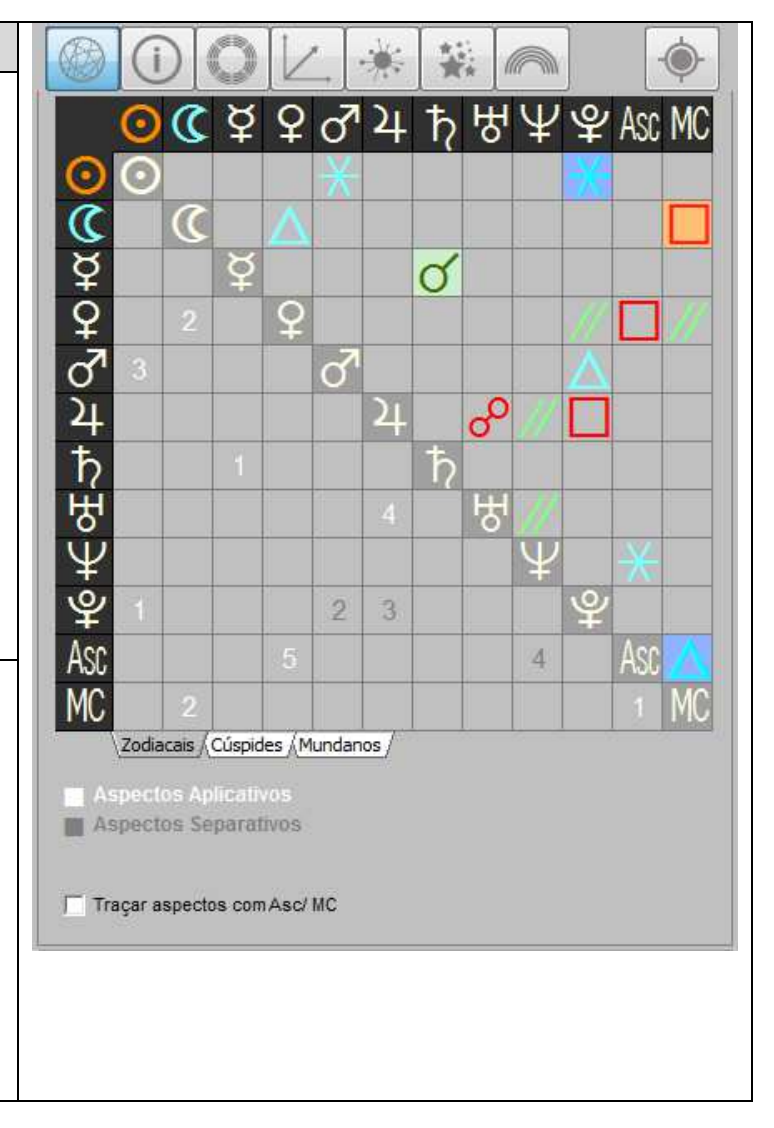

Os aspectos marcados sobre um bloco colorido, indicam uma precisão maior desses aspectos (menor distância para o aspecto exato)

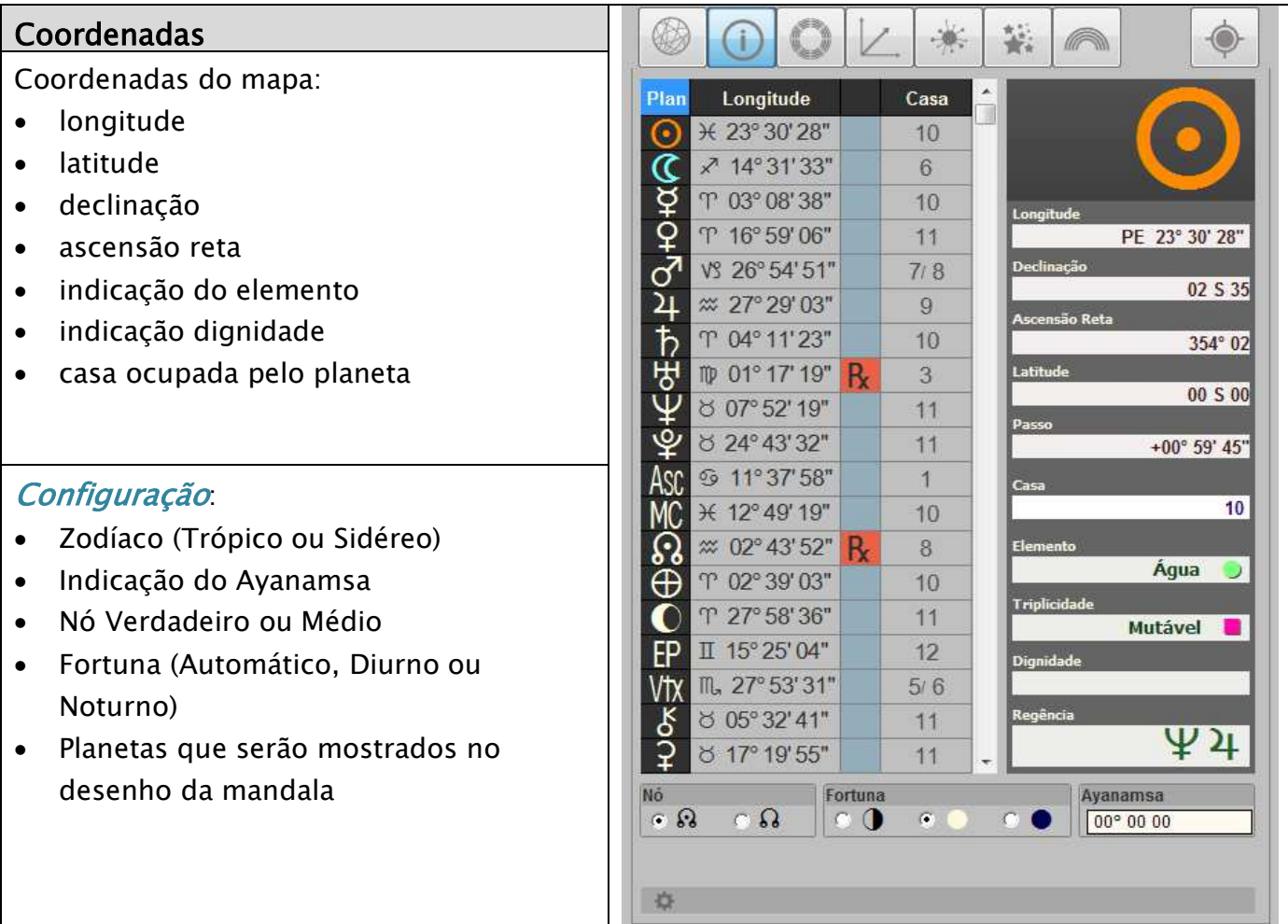

Clique sobre cada planeta para visualizar os seus dados específicos no quadro à direita.

Na parte de baixo estão algumas configurações de cálculo planetário.

As configurações do tipo de Nó e do tipo de cálculo da Fortuna ficam disponíveis diretamente, bastando clicar sobre a opção desejada.

Para outras opções relativas ao cálculo planetário, clique sobre o botão de configuração.

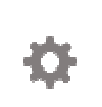

Surgirá uma outra janela, permitindo configurar planetas que serão mostrados e tipo de zodíaco utilizado.

Embora sejam mostradas na tela, as opções "Posições planetárias" e "Posição terrestre" não podem ser modificadas.

Servem apenas como referência do cálculo.

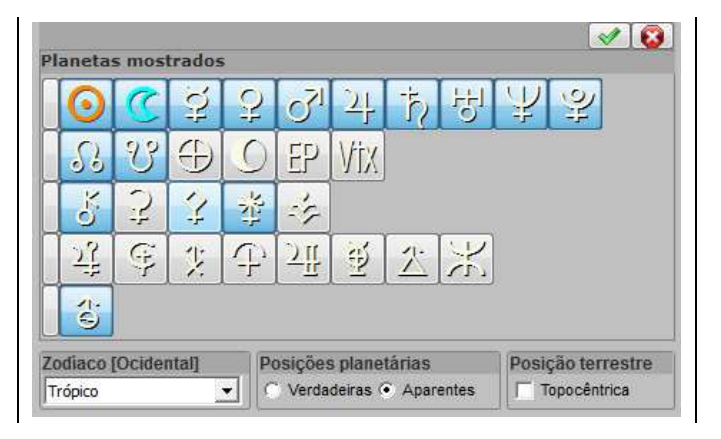

### Casas

Dados de cada casa:

- longitude
- regência
- ponderação a partir dos planetas encontrados em cada casa
- ponderação total por tipo de casa
- hora sideral
- sistema de casas utilizado
- barra de Configuração, na parte inferior da janela

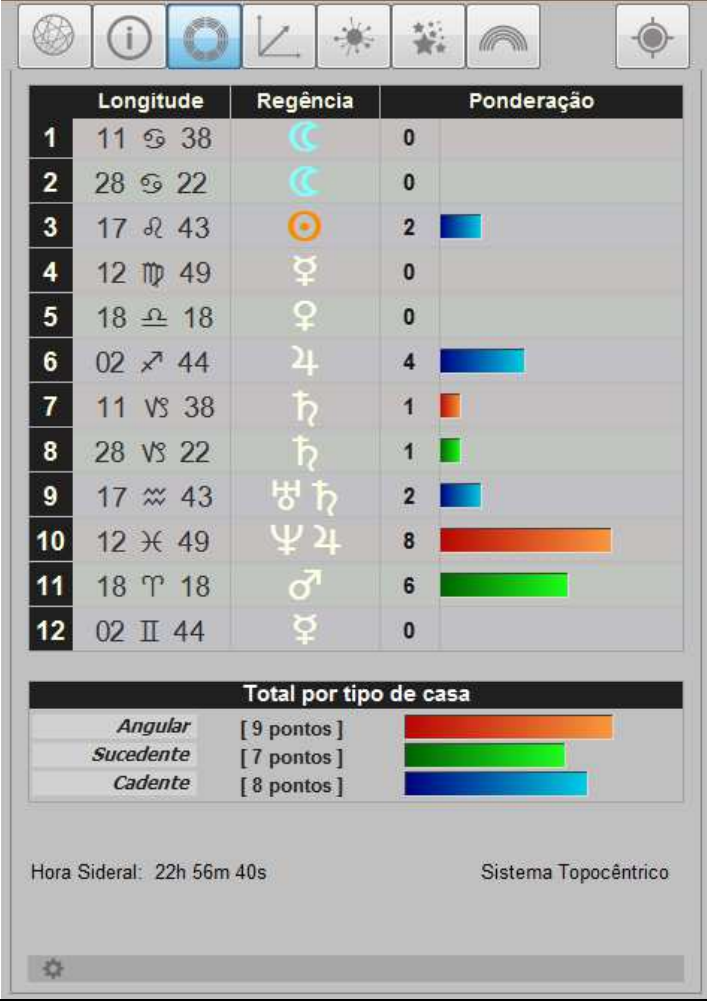

Para outras opções relativas ao cálculo das casas, clique sobre o botão de configuração.

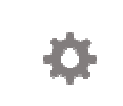

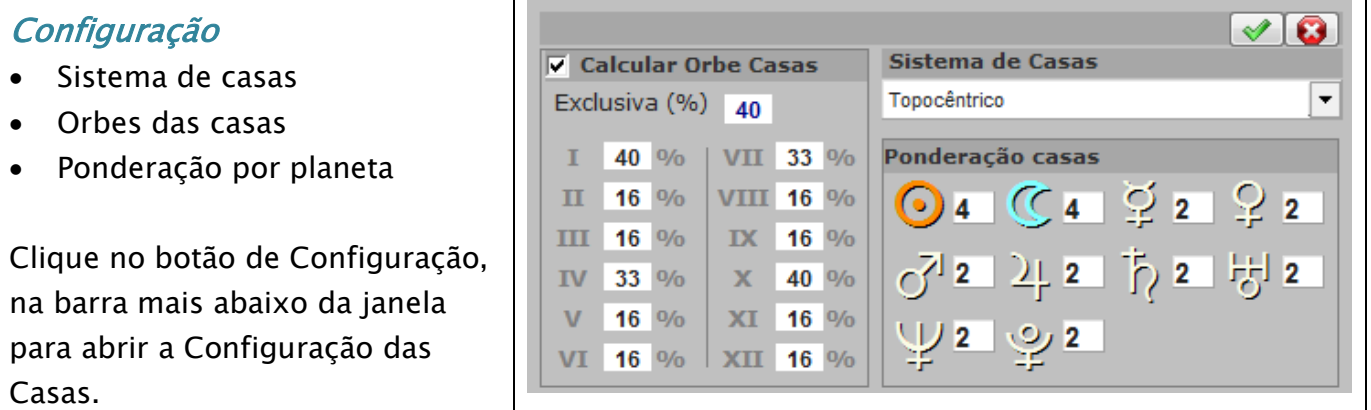

Onde está escrito "Calcular Orbe Casas" você seleciona se deseja ou não que o programa faça esse cálculo. O padrão é não calcular.

Os valores numéricos representam porcentagens e podem ser alterados entre 0 e 40.

No caso dos valores de Ponderação podem ser usados apenas números pares de 0 a 10.

# Pontos Médios

Pontos Médios entre todos os planetas

- longitude do Ponto Médio
- interaspectos entre Ponto Médio e Mapa Natal
- declinação
- casa onde o Ponto Médio está no Mapa Natal

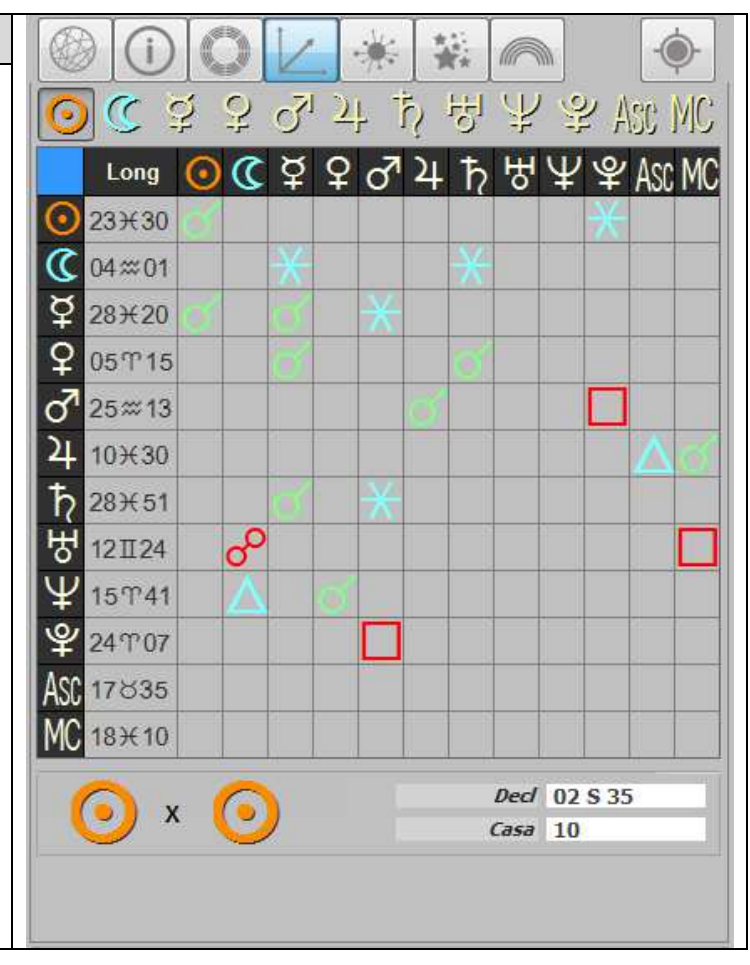

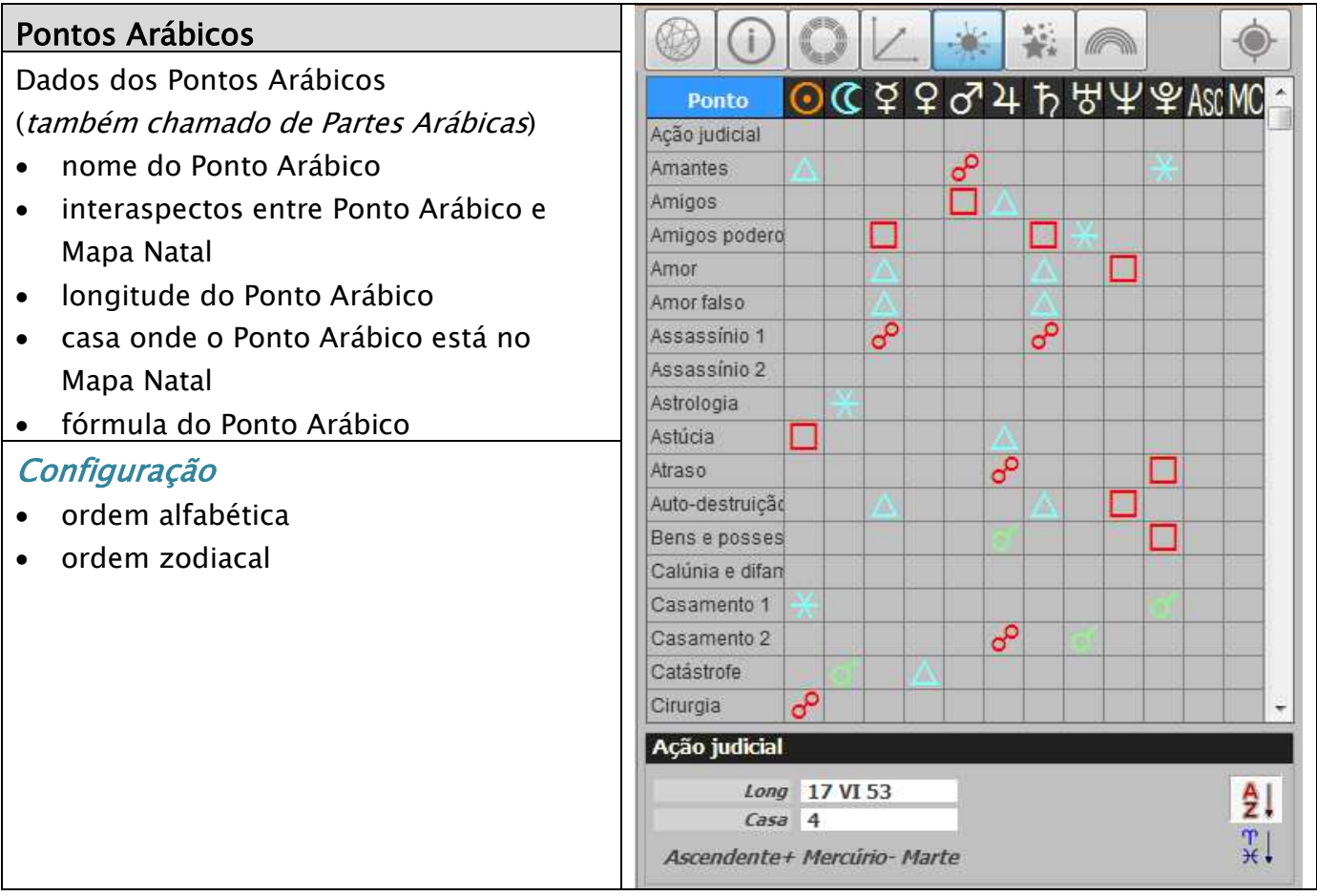

#### Estrelas  $\circledR$  $(i)$  $\circ$  $\frac{1}{2}$  $\blacksquare$  $\odot$ Dados das Estrelas  $42345777788000$ Estrela ര æ • nome da Estrela Achemar  $\overline{\mathcal{S}}$ Acrux • interaspectos entre Estrela e Mapa Natal Acubens • nome/ designação/ constelação da  $\sigma$ Agena Estrela ಕ್ Ain  $\mathcal{S}^{\circ}$ • longitude da Estrela Akrab ಕಿ Al Tarf • latitude da Estrela  $\delta$  $\overline{\mathcal{S}}$ Alcor • AR da Estrela Alcyone • declinação da Estrela Aldebaran ஃ Algenib • casa onde a Estrela está no Mapa Natal Algol • magnitude da Estrela Algorab ஃஃ ಕ್ **Configuração** Alhena Lo Alioth ಹಿ • ordem alfabética Alkaid  $\sigma^{\circ}$ ൙ ಕ್ • ordem zodiacal Almaak ತಿ Alphard Achernar [ Alfa - Eridanus ] Long 13 PE 35  $Case 10$ Latit 59 S 22 Magnitude 0.46

AR 023º 18

Decl 57 S 51

 $21$   $\frac{7}{2}$ 

# Harmônicas

Calcula Harmônicas entre 2 e 360

- número da Harmônica
- longitude do planeta na Harmônica
- aspectos da Harmônica

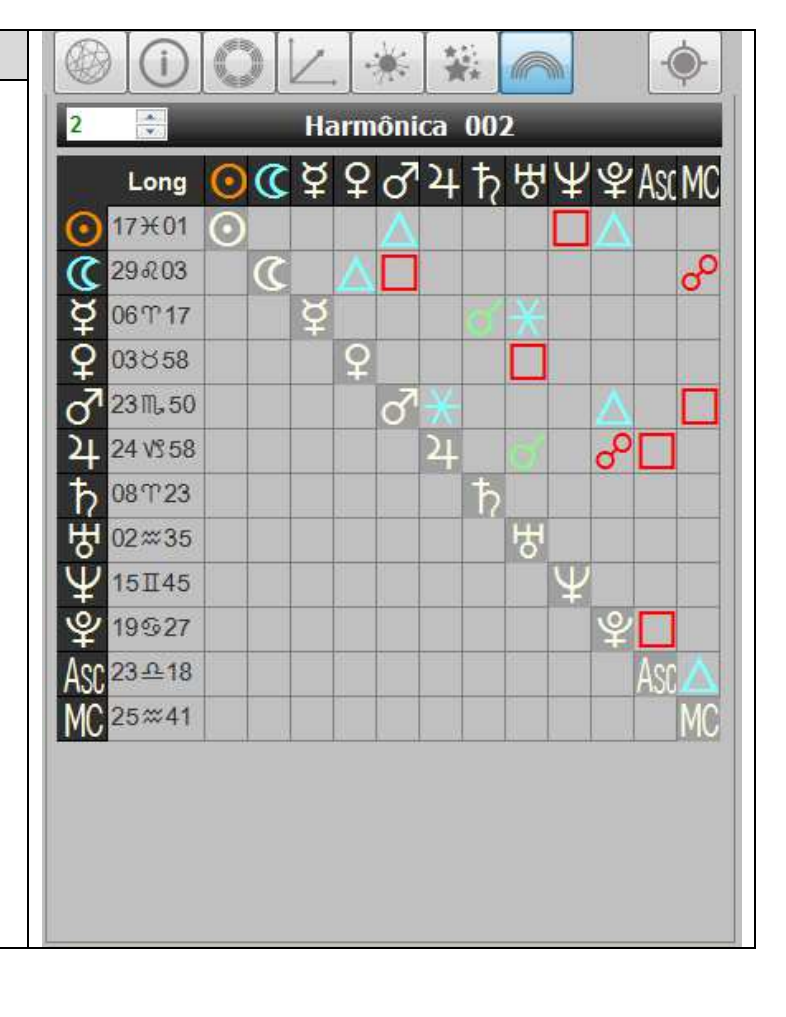

#### Eletiva ◉ 竈 墓  $\circledcirc$  $(i)$ 6 Permite compor um mapa e saber quando MC  $\perp$ 12<sup>H</sup> aquela configuração do mapa vai acontecer • planetas que são adicionados, do mais  $\frac{1}{23}$   $\frac{1}{25}$ G rápido ao mais lento  $\sigma$  $14 \times$ • régua para alterar as longitudes dos planetas **RA** J  $3$  T • indicação da longitude Ş IJ 16 T (grau e signo)  $\bar{d}$ • botão OK para calcular 26 VS • indicação das datas  $\overline{\mathfrak{I}}$ 27 M (original e modificada)  $\dot{P}$  $\overline{\phantom{a}}$  $4$  T 号  $1$  m Ū, 78  $\frac{1}{2}$  $\overline{\phantom{a}}$ 24 8 **Data Original** Data modificada 14. Mar. 1879 14. Mar. 1879 11:30:00 11:30:00

# Progressão da Revolução Solar

"Progride" o Ascendente da Revolução Solar, no período entre a atual Revolução e a próxima

- data do aspecto
- casa da Revolução onde está o aspecto
- aspecto + planeta envolvido

Os blocos de casas tem cores diferentes para diferenciar as casas.

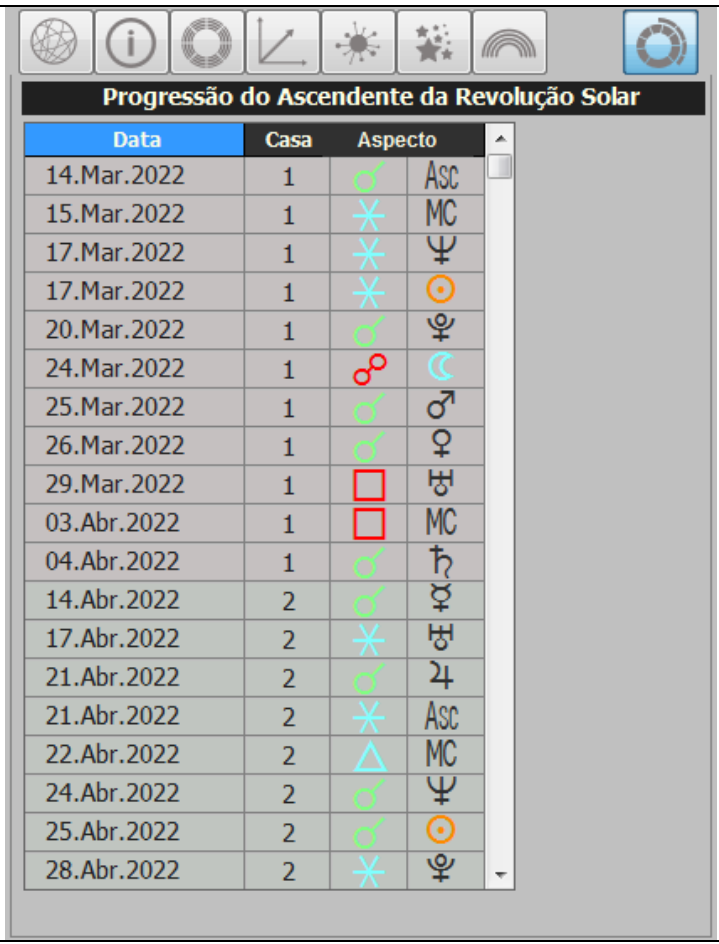

Além dessas janelas mais dois elementos se destacam na tela.

Logo abaixo vem quatro gráficos que mostram a maior pontuação nos hemisférios (superior e inferior + ocidental e oriental), quadrantes e casas no mapa.

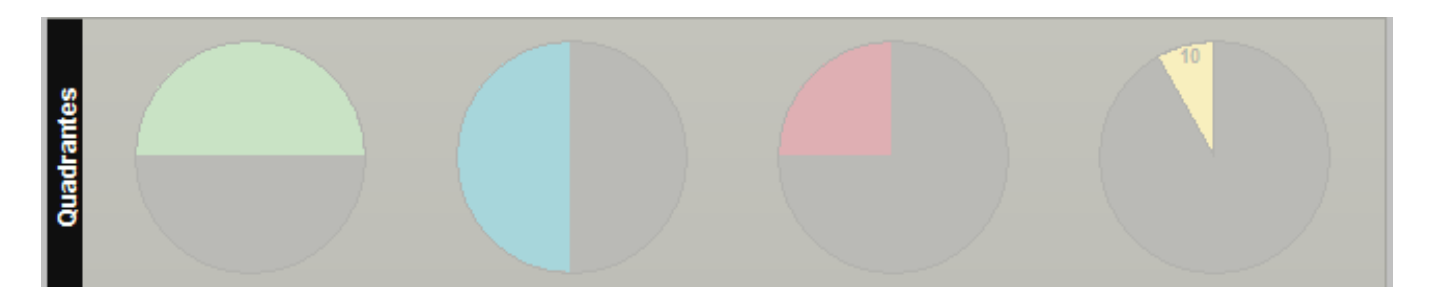

Finalmente, à direita (ou na parte de baixo do desenho do mapa) existe um dial que mostra os planetas (Sol a Plutão + Ascendente e MC) em uma régua de 30, 90, 120 e 360 graus.

O dial permite uma visualização dinâmica do mapa, especialmente nos sistemas de previsão baseados nos movimentos reais dos planetas.

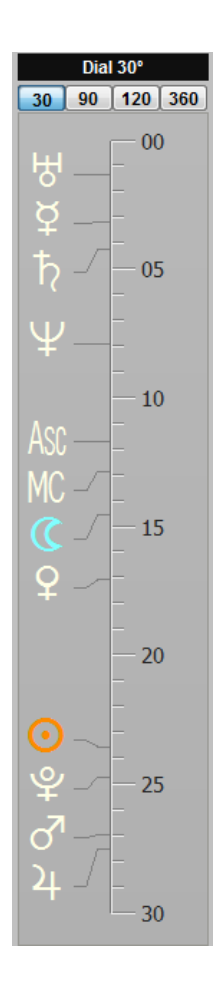

Na barra superior do mapa, além dos dados do mapa calculado, são mostrados botões com números:

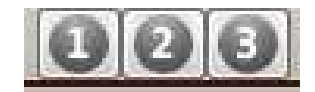

Esses botões são do tipo "Liga-Desliga" ou seja para ver a opção correspondente clica sobre o número para ligar e clica novamente para desligar e voltar à tela anterior.

O total de botões varia de acordo com o cálculo.

No caso do Mapa Natal, os números 1 e 2 abrem outras informações sobre o mapa.

O número 1 abre uma tela com todos os planetas calculados e seus resultados:

- longitude
- passo
- casa
- declinação
- AR (ascensão reta)
- latitude
- elemento
- dignidade (triplicidade)
- aspectos com todos os planetas

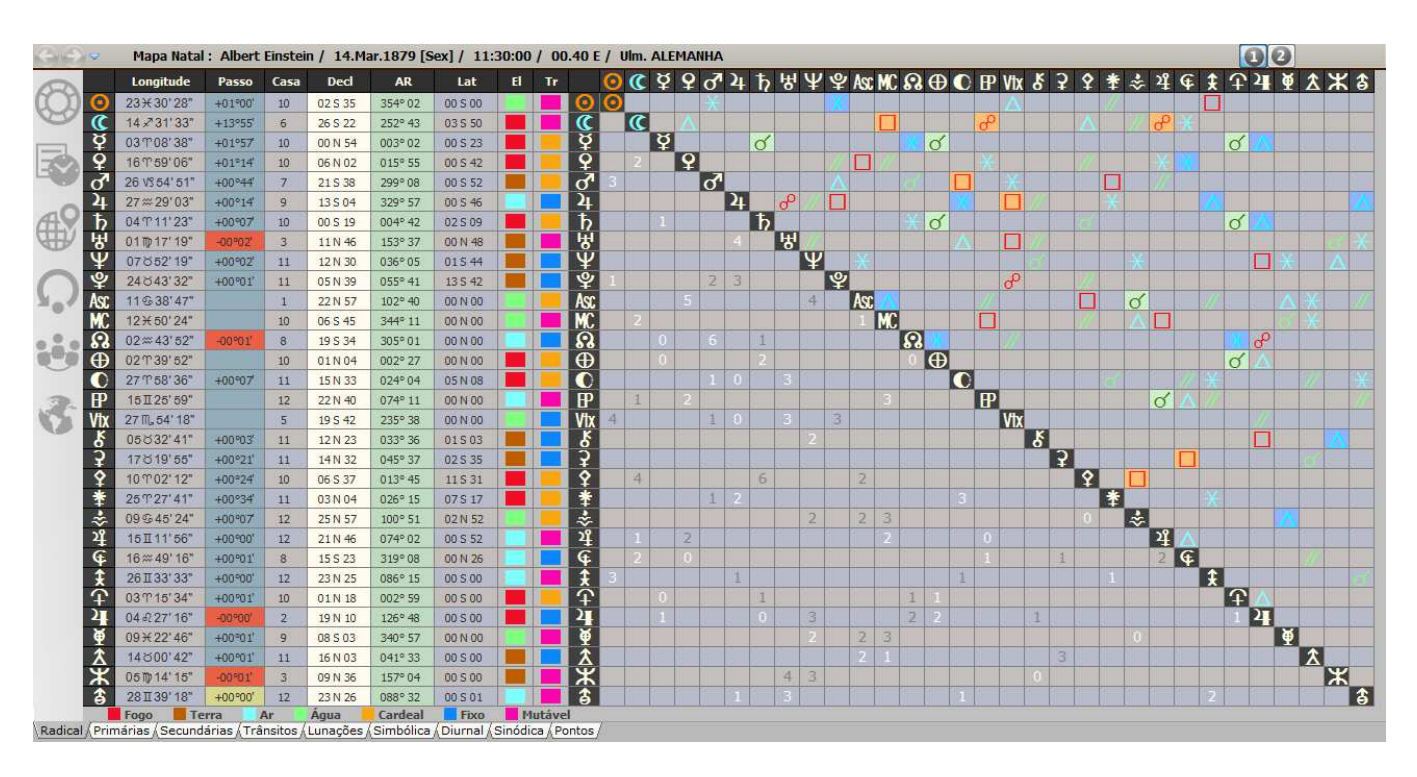

Na parte inferior está uma legenda com a convenção das cores usadas.

Para voltar ao Mapa Natal basta pressionar novamente o botão numérico

Ao pressionar o número 2 é mostrada uma tela com informações sobre Astrologia Tradicional (ou Clássica ou Medieval...)

- longitude
- casa
- antiscia
- contra-antiscia
- termos egípcios
- termos ptolomaicos
- firdárias

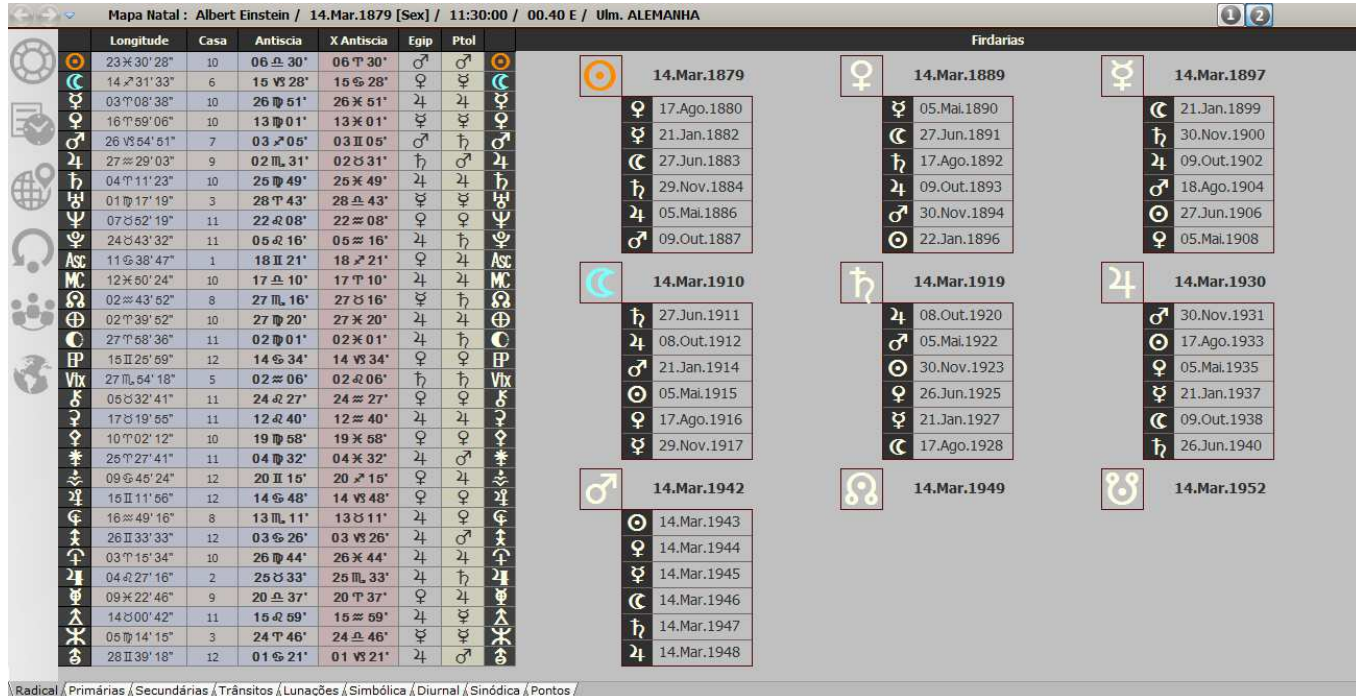

Para voltar ao Mapa Natal basta pressionar novamente o botão numérico

Mais detalhes na tela do desenho do mapa:

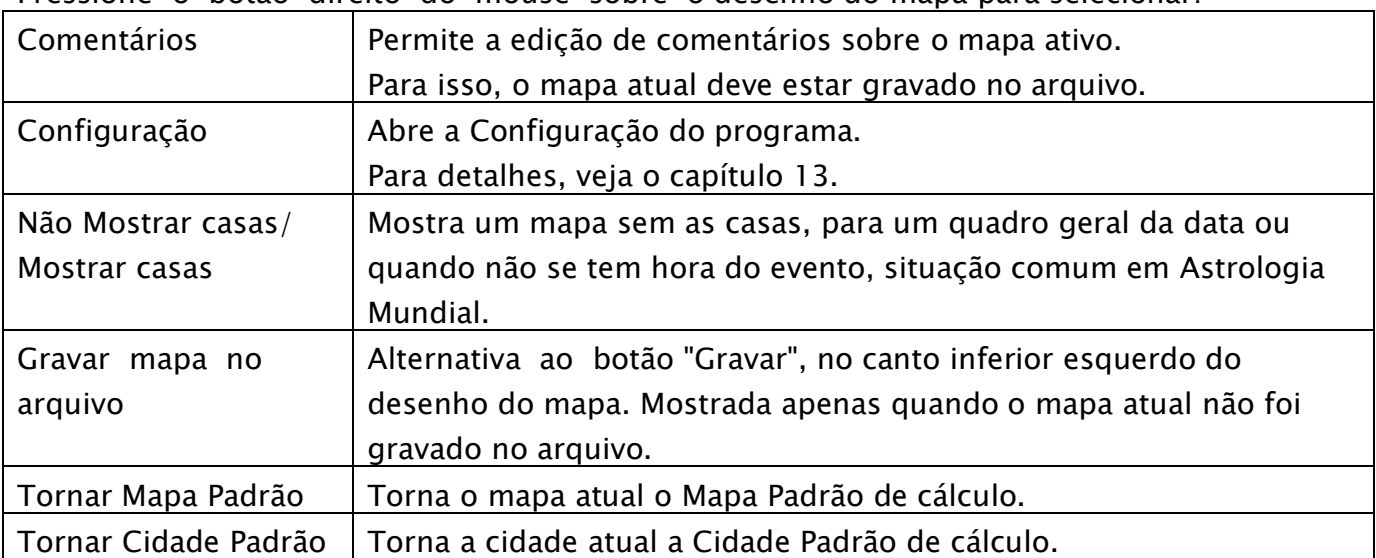

Pressione o botão direito do mouse sobre o desenho do mapa para selecionar:

Existem outras possibilidade, de acordo com a opção e o tipo de mapa desenhado.

# Direções Primárias

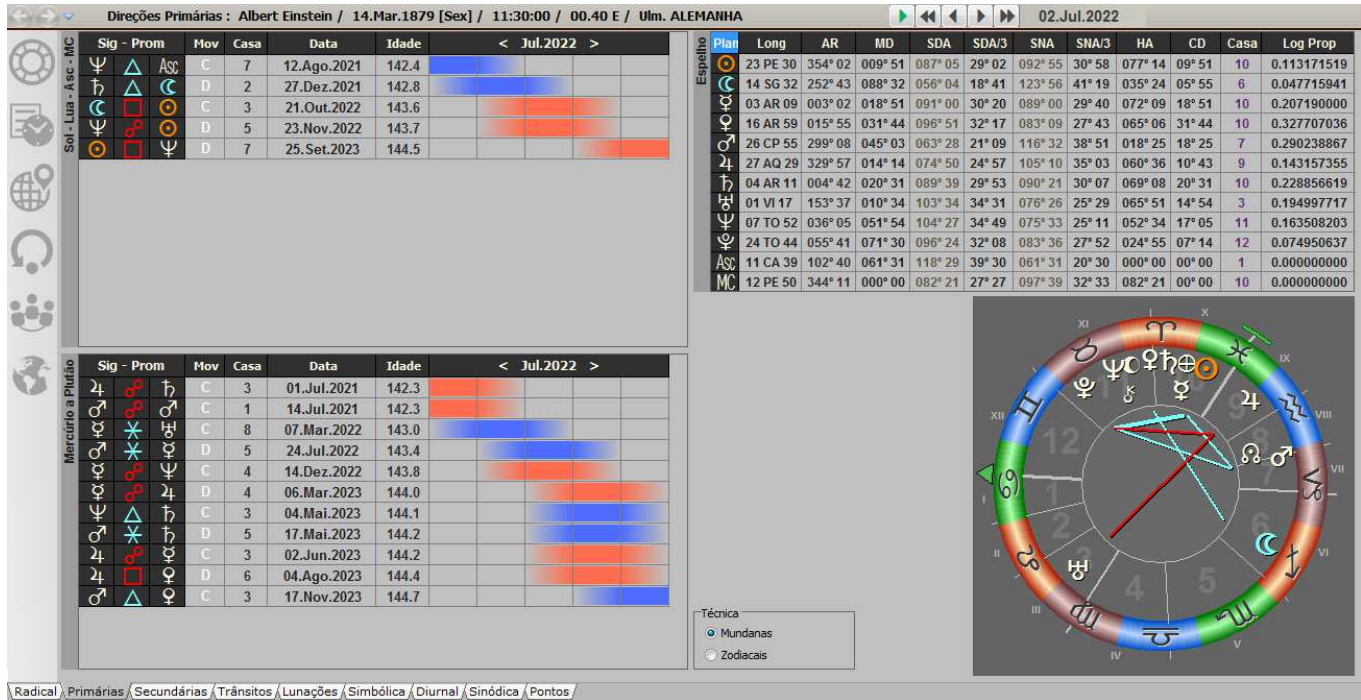

As informações mostradas nesta tela são:

- Aspectos das Direções Primárias com Sol, Lua, Ascendente e MC, em um quadro, e com os demais planetas, em outro quadro
	- Indicação dos planetas Significador e Promissor
	- Aspecto entre eles
	- Movimento (Direto ou Converso)
	- Casa onde ocorre o aspecto
	- Data de vencimento do aspecto  $+$  idade correspondente
	- Gráfico indicando a época do vencimento do aspecto
- Espelho (speculum), usado no cálculo manual das Direções Primárias, com longitude, ascensão reta, semi-arcos, distância e altura do meridiano, a casa onde está, em sua própria domificação, dentre outras informações
- Mapa Natal para consulta simultânea

# **Configuração**

Seleciona a opção entre os sistemas disponíveis de cálculo:

- Mundanas
- Zodiacais

# Direções Secundárias

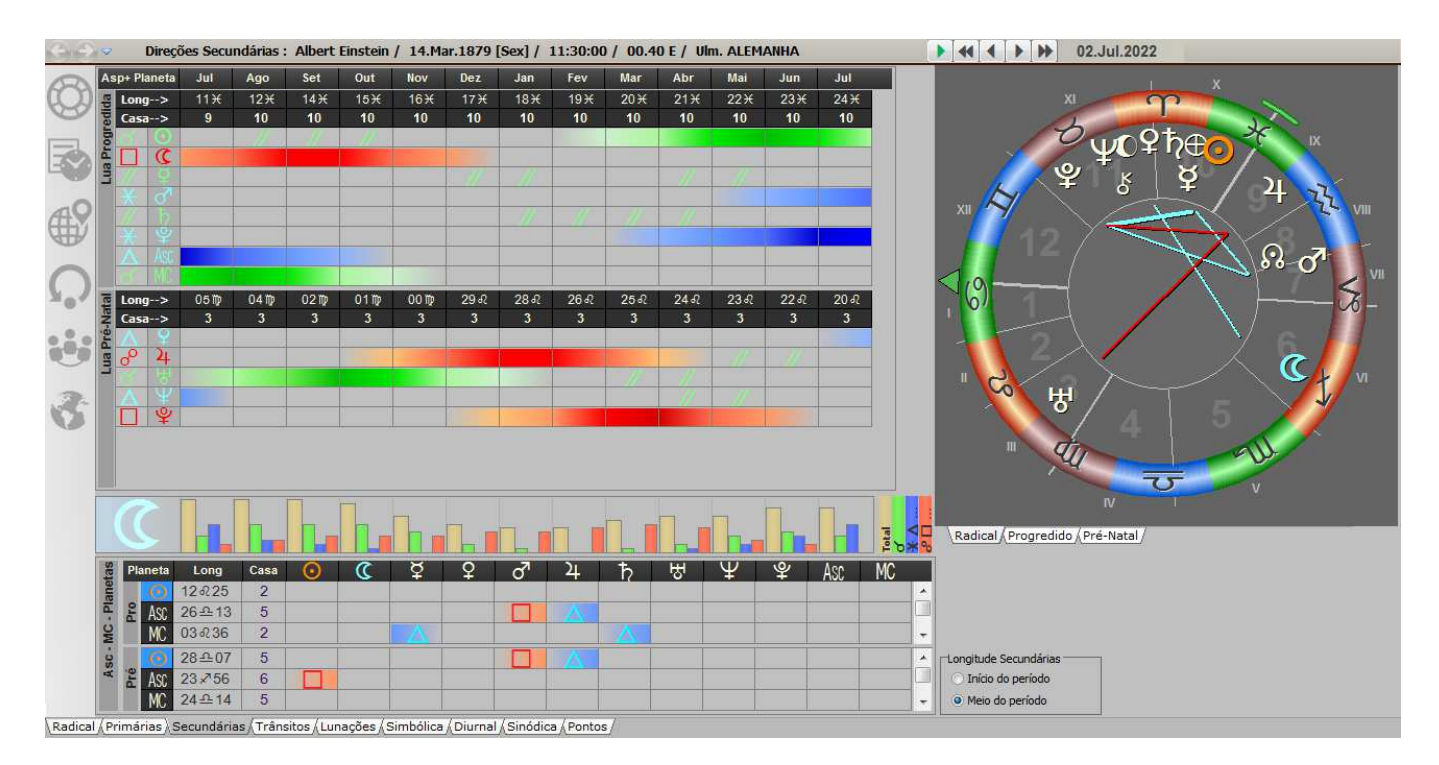

As informações mostradas nesta tela são:

- Longitudes dos planetas, Ascendente e MC, para Secundárias Progredida e Pré-Natal
- Casas em que estes planetas e pontos interferem no Mapa Natal
- Aspectos com o Mapa Natal, com indicação da direção do aspecto (aplicativo, exato ou separativo)
- Longitudes da Lua, mês a mês, bem como casas de interferência no Mapa Natal
- Aspectos formados entre Luas (Progredida e Pré-Natal) e o Mapa Natal
- Mapa Natal para consulta simultânea
- Mapas das Direções Secundárias Direta e Pré-Natal
- Gráfico com a potência dos aspectos da Lua mês a mês

#### Configuração

Seleciona se os resultados das direções de Asc-MC-Planetas são mostrados para o começo ou para o meio do período.

A configuração das orbes de aspectos das Secundárias encontra-se na janela de Configuração (ver capítulo 13)

# Trânsito Diário

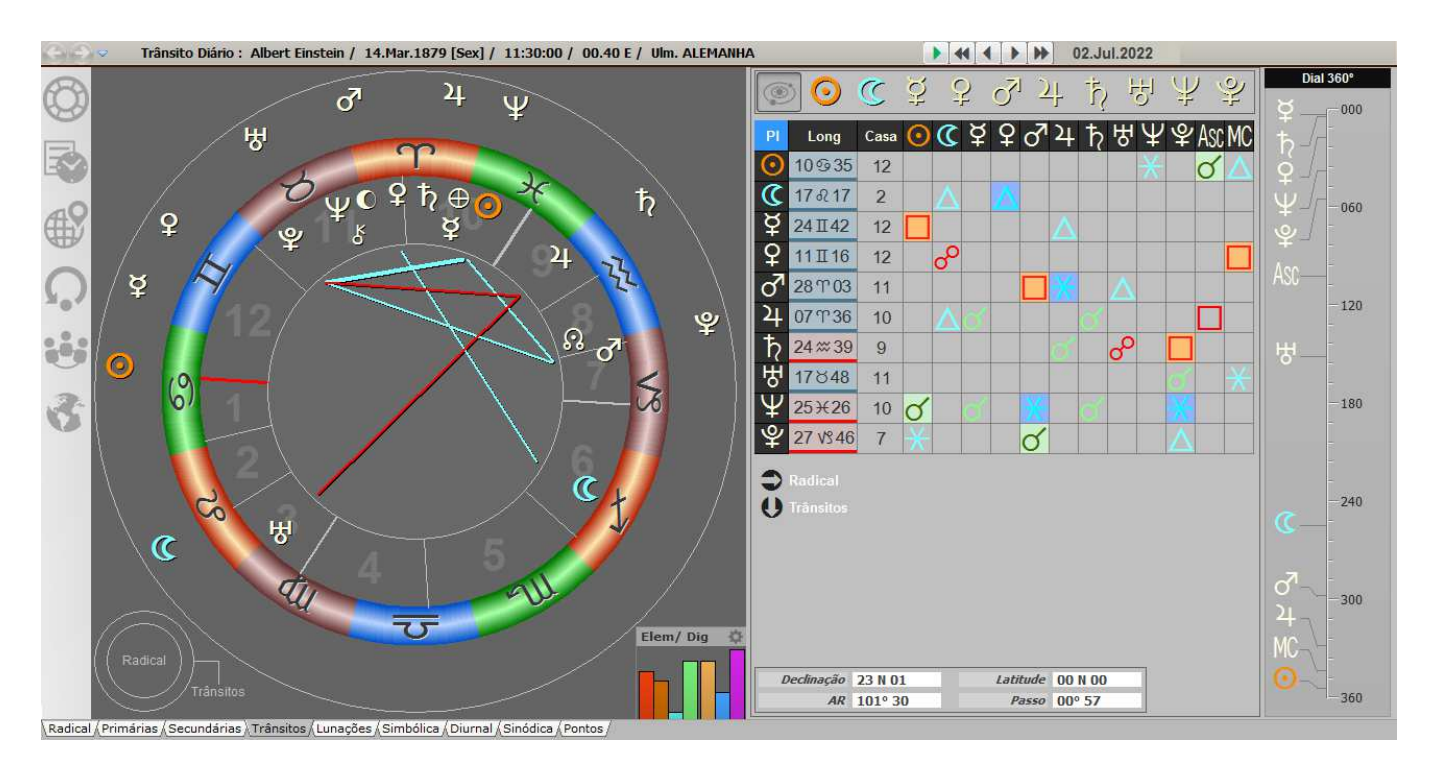

As informações mostradas nesta tela são:

- Mapa Natal, com os planetas do Trânsito Diário em volta dele
- Botões para o Trânsito Diário e para os Planetas (símbolos dos planetas)
- Longitudes dos planetas em trânsito + indicação colorida da direção do movimento:
	- azul: movimento direto

vermelha: movimento retrógrado

amarela: planeta estacionário

- casa de interferência no Mapa Natal
- Interaspectos entre planetas em trânsito e Mapa Natal
- Quadro com indicação de:
	- declinação latitude AR
		- passo
- Dial do Mapa Natal
- Botão de opção número 1 : clique sobre ele para obter uma tabela de Trânsitos Essa opção está disponível apenas para Pegasus por Assinatura.

A configuração das orbes de aspectos dos Trânsitos encontra-se na janela de Configuração (ver capítulo 13)

# Trânsitos de Planetas Rápidos/ Planetas Lentos

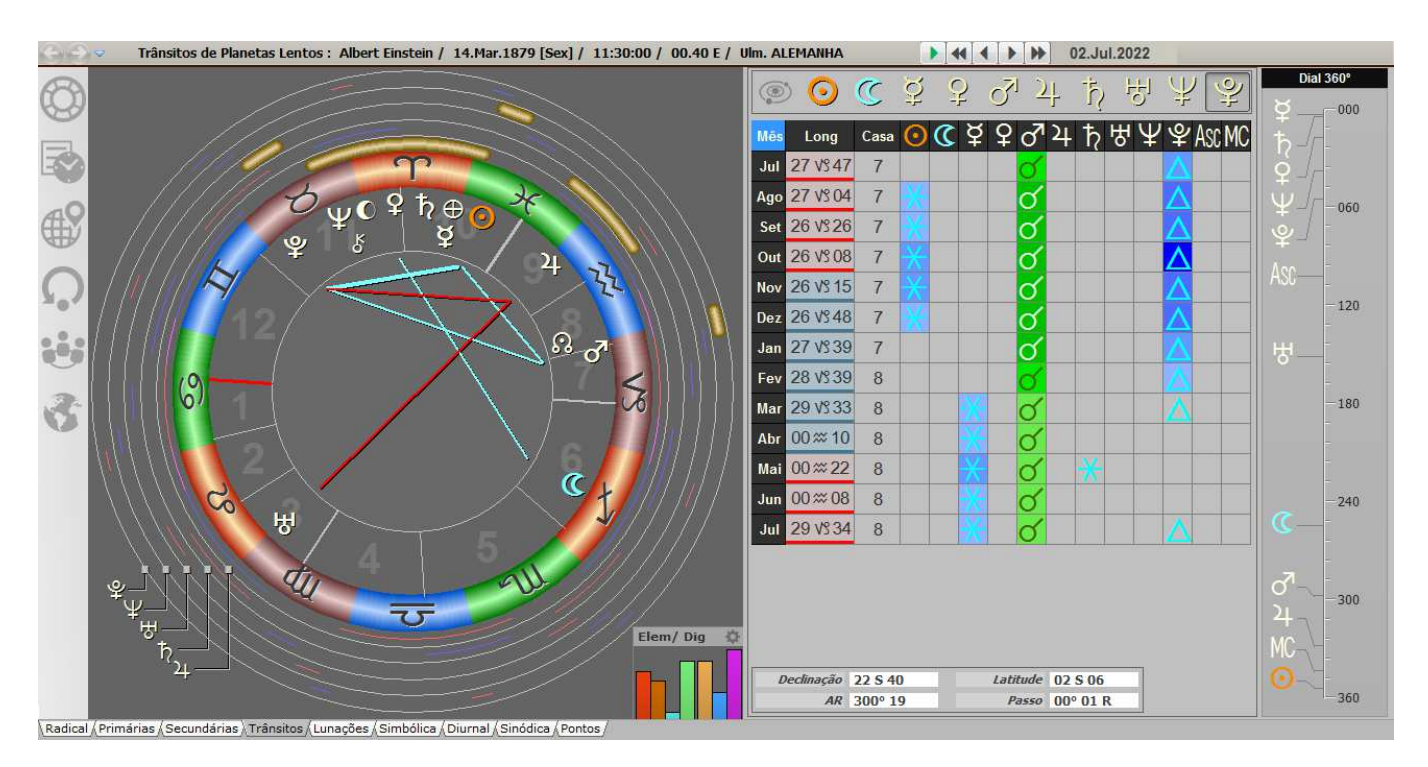

Esta tela mostra Trânsitos de planetas lentos e vale para Trânsitos de planetas rápidos. As informações mostradas nesta tela são:

• Mapa Natal, com círculos, no lado de fora, indicando a faixa de Trânsitos dos planetas. As faixas claras e mais largas indicam as "conjunções".

 $azul =$  sêxtil + trígono

**vermelho** = quadratura + oposição

- Botões para o Trânsito de cada Planeta (símbolos dos planetas)
- Indicação do período: dia (Trânsitos Rápidos) ou mês (Trânsitos Lentos)
- $\bullet$  Longitudes dos planetas em Trânsito + indicação colorida da direção do movimento: azul: movimento direto vermelha: movimento retrógrado amarela: planeta estacionário
- casa de interferência no Mapa Natal
- Interaspectos entre planetas em trânsito e o Mapa Natal
- Quadro com indicação de: declinação latitude AR

passo

- Legenda mostrando qual faixa corresponde a cada planeta
- Dial do Mapa Natal
- Botão de opção número 1 : clique sobre ele para obter uma tabela de Trânsitos Essa opção está disponível apenas para Pegasus por Assinatura.

# Tabelas de Trânsitos

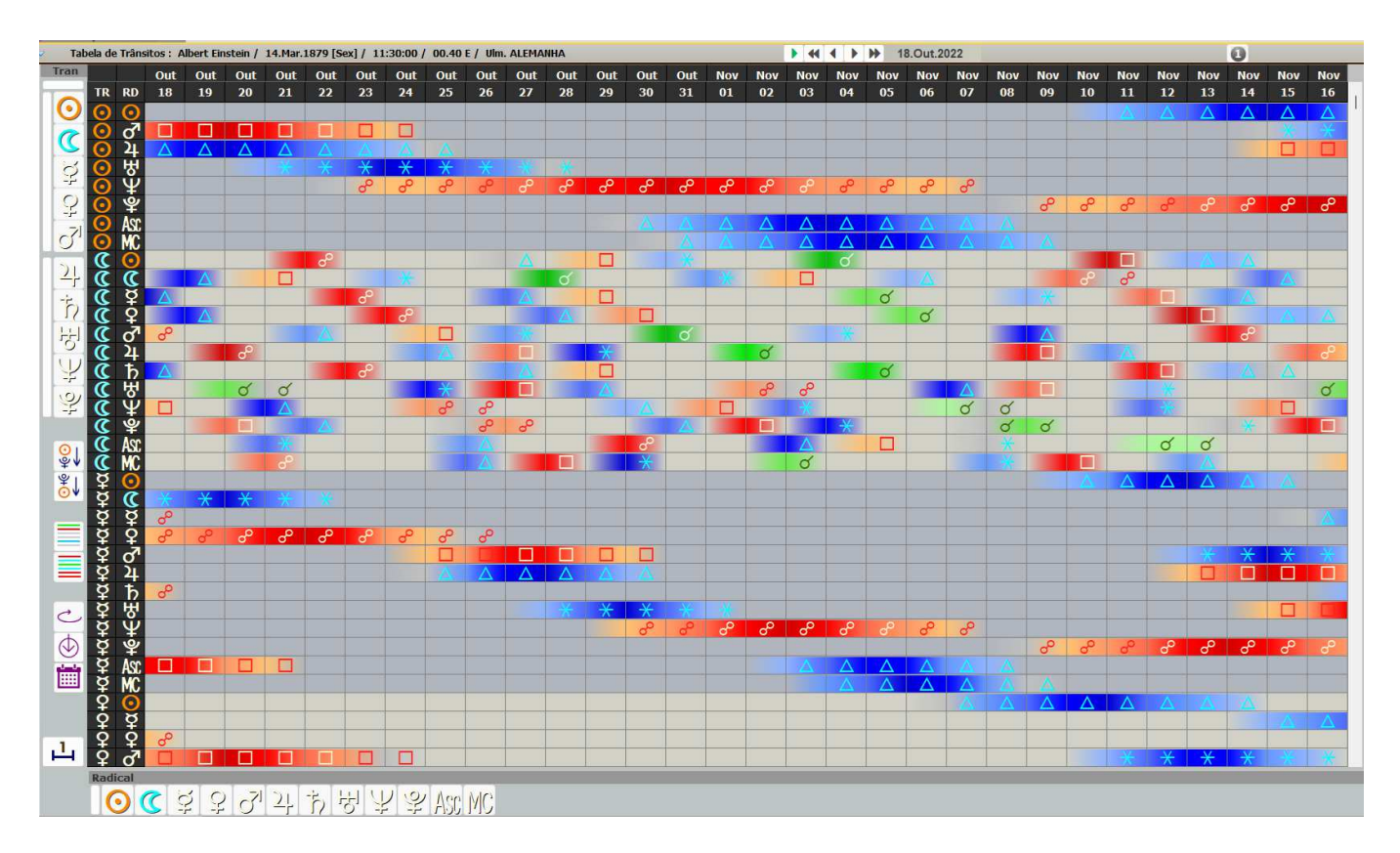

# Essa opção está disponível apenas para Pegasus por Assinatura.

Essa tela é acessada pressionando-se o botão com número 1 na barra superior da página de Trânsitos.

As informações mostradas nesta tela são:

- Todos os trânsitos, em formato de tabela, numa escala de tempo
- Na horizontal está a linha de tempo com meses e dias indicados nas duas primeiras linhas
- Na vertical estão os planetas envolvidos (trânsitos e radical)
- À esquerda da tabela existem botões para selecionar a apresentação dos resultados:
- Planetas em Trânsito: botões para Sol a Plutão (isoladamente) botões pequenos para: todos os planetas, planetas rápidos e planetas lentos
- Ordem em que a tabela será mostrada:de Sol a Plutão ou de Plutão ao Sol
- Se são apresentados todos os planetas ou apenas linhas que tenham aspecto:
- Tipo de ordenação dos planetas: pelos Trânsitos, pelo Radical ou pela data
- Intervalo entre cada cálculo: 1, 3, 7 ou 30 dias:
- Na parte de baixo da tabela existem botões para selecionar para quais planetas do Radical serão calculados os aspectos: Sol até Meio do Céu
- Na barra superior, botão de opção número 1 : clique sobre ele para retornar à página de Trânsitos

# Lunações (Luas Novas) e Luas Cheias

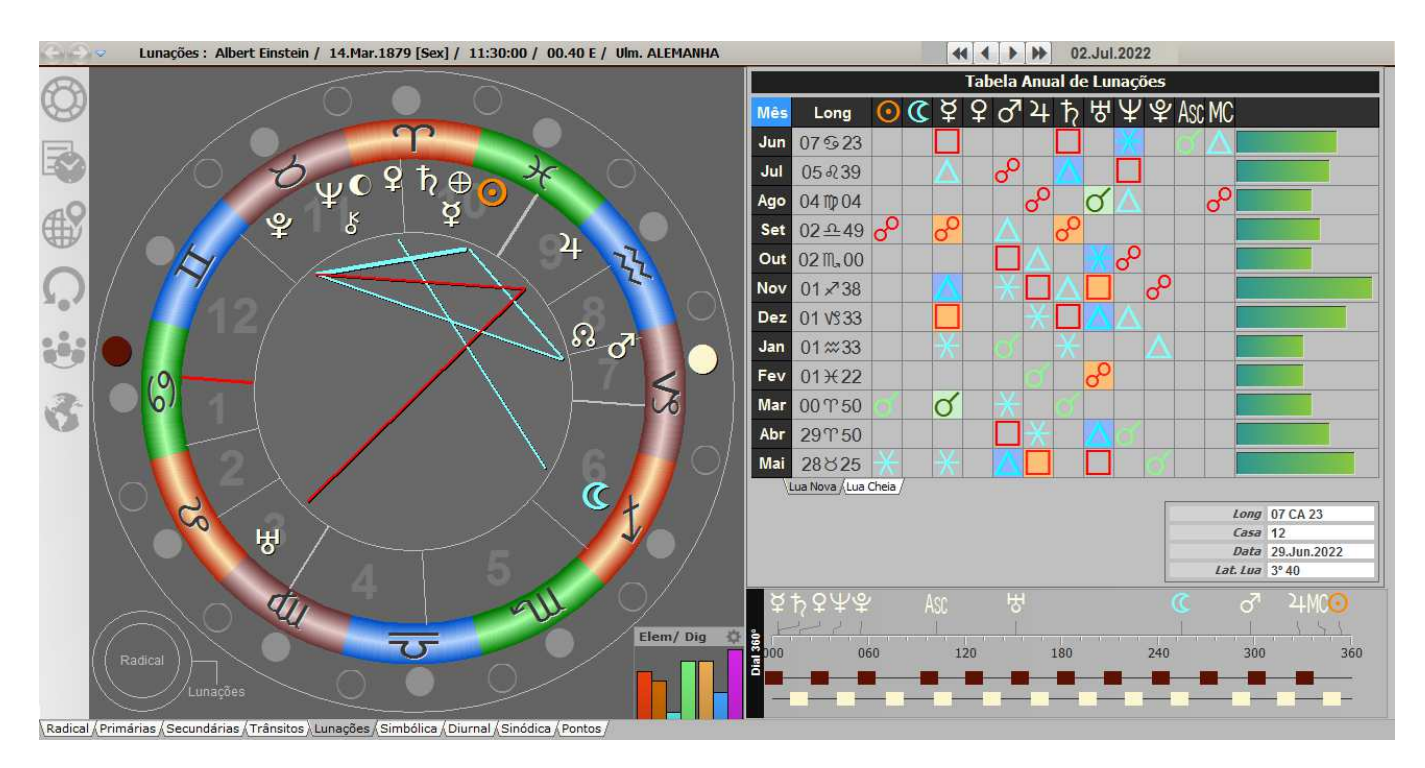

As informações mostradas nesta tela são:

- Mapa Natal, com indicações das Luas Novas (escuras) e Cheias (claras) ao redor
- Meses correspondentes às Luas Novas e Cheias
- Longitudes das Luas Novas e Cheias
- Interaspectos entre as Luas e o Mapa Natal
- Gráfico com indicação da potência relativa de cada Lua
- Quadro com indicação para cada Lua selecionada:
- Longitude

Casa de interferência no Mapa Natal

Data da Lua selecionada

• Para Lua Nova (Lunação):

Latitude da Lua, com indicação de eclipses:

 $c$ írculo preto  $=$  eclipse total ou anular

círculo cinza = eclipse parcial

Na parte inferior do quadro de resultados existe um dial de 360 graus com os planetas do Mapa Natal, com indicações da posição das Luas Nova (escura) e Cheia (clara) dentro dos 360 graus.

A configuração das orbes de aspectos das Lunações encontra-se na janela de Configuração (ver capítulo 13)

# Simbólicas, Trânsito Diurnal, Sinódica

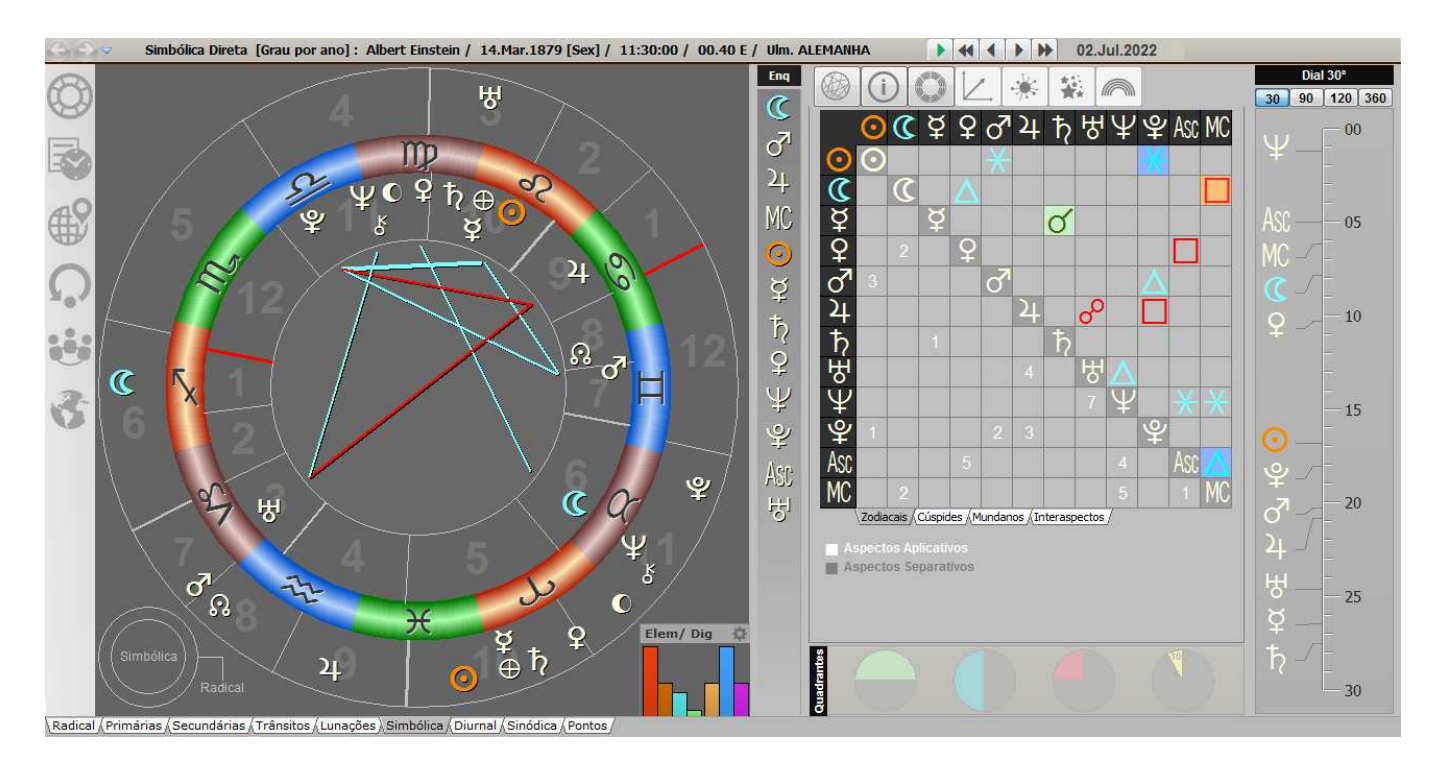

Esta tela mostra um mapa duplo de Direções Simbólicas. Nele estão mostrados o Mapa Natal por dentro e as Direções Simbólicas por fora (pode-se selecionar o contrário ou apenas o mapa das Direções). Para acesso a essas opções, clique o mapa com o botão direito do mouse que um menu será mostrado, incluindo a escolha do método e do movimento das Direções Simbólicas.

As informações da tela de resultados são praticamente iguais às do Radical. Além disso, existem:

- Interaspectos entre planetas das Simbólicas/Diurnal/ Sinódica e Mapa Natal
- Dial do mapa das Simbólicas/ Diurnal/Sinódica

A configuração das orbes de aspectos dos mapas de Direções encontra-se na janela de Configuração (ver capítulo 13)

# Pontos Sensíveis

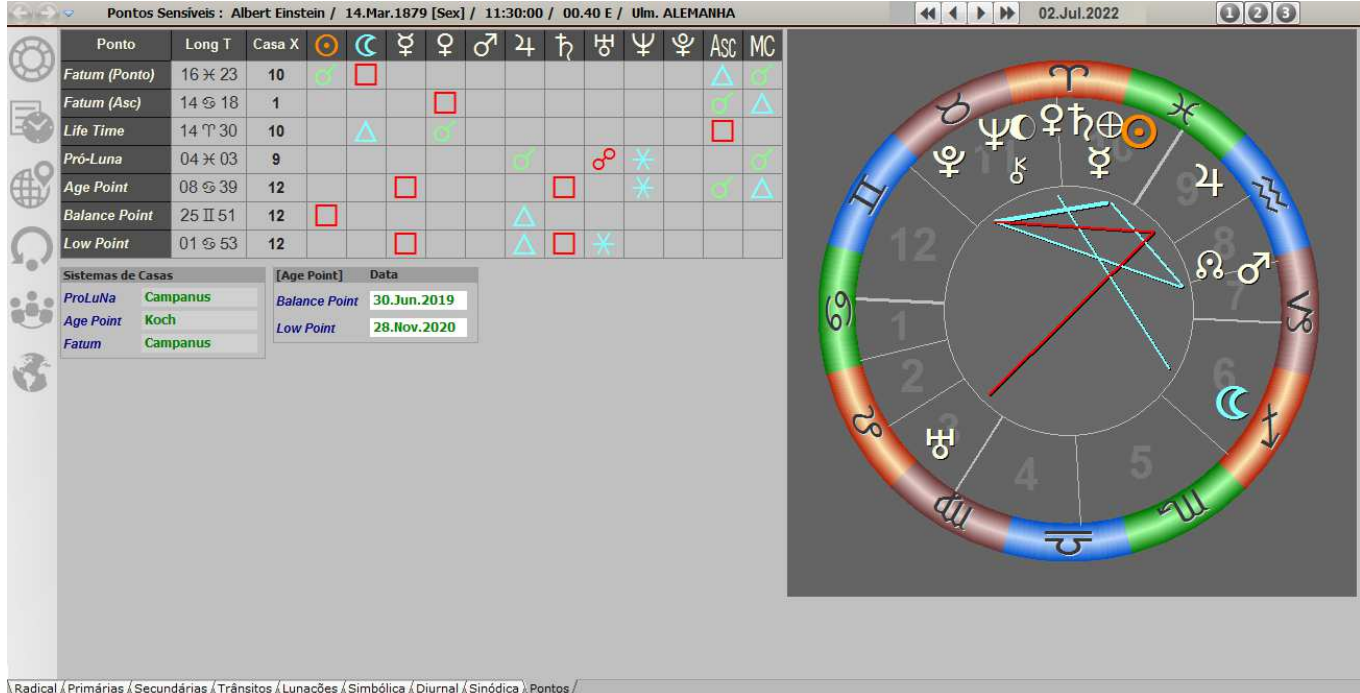

Os pontos sensíveis são quatro:

- Fatum
- Life-Time
- Pró-Luna
- Age Point

As informações mostradas nesta tela são:

- Identificação do Ponto
- Longitudes dos Pontos.
- Casa de interferência no Mapa Natal
- Interaspectos entre os Pontos e o Mapa Natal
- Sistema de casas usado no cálculo de cada Ponto
- Para Age-Point são mostrados as datas de dois pontos intermediários: Balance Point Low Point
- Mapa Natal para consulta simultânea

Na barra superior do mapa agora existem três botões numéricos para acesso aos mapas:

- Pro-Luna
- Age Point
- Fatum (Mapa)

# Pro-Luna

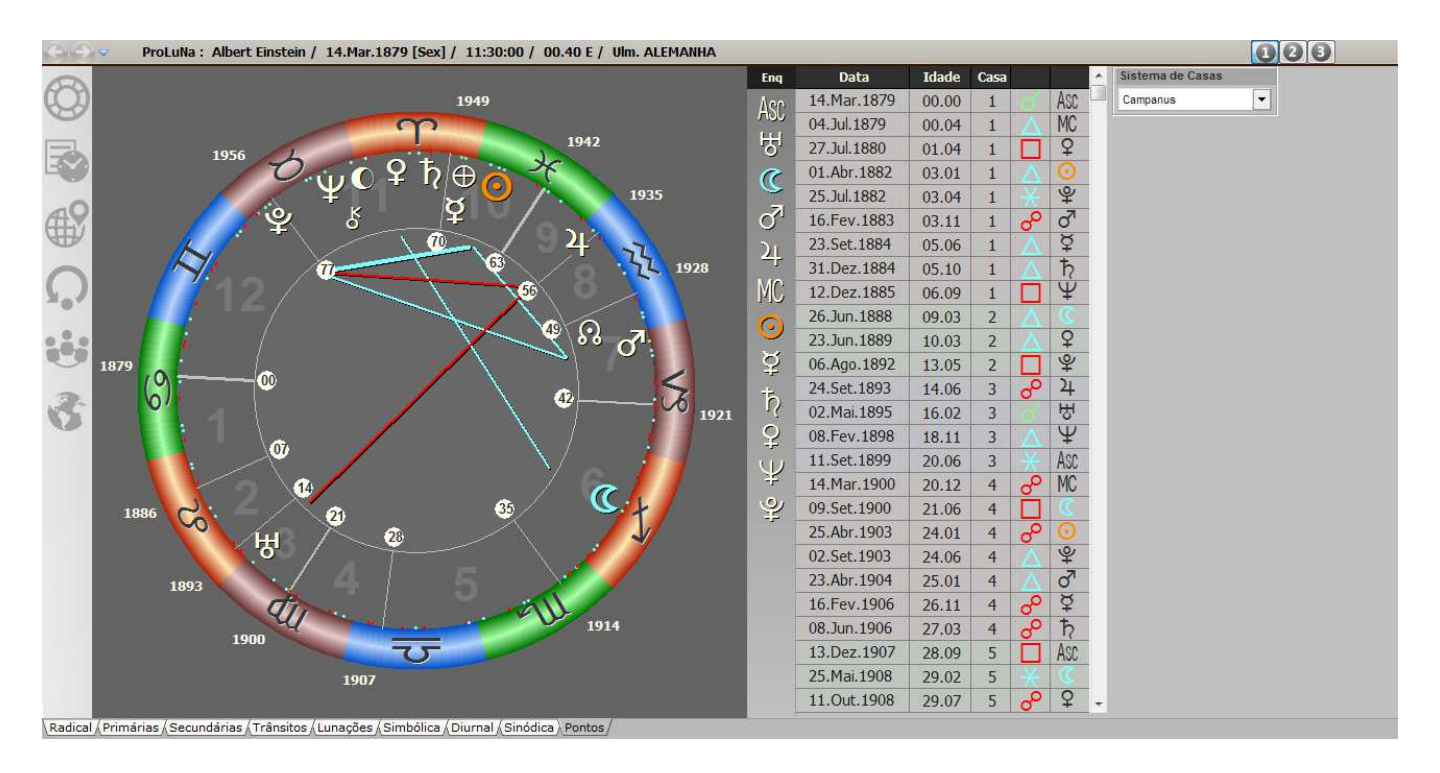

Essa tela é acessada pressionando-se o botão com número 1 na barra superior do mapa. As informações mostradas nesta tela são:

- Mapa Natal, com indicações do período de tempo (7 anos entre cada uma): Ano (nas cúspides externas) Idade (nas cúspides internas)
- Data do aspecto
- Idade correspondente a essa data
- Casa de interferência no Mapa Natal
- aspecto  $+$  planeta envolvido

Os blocos de casas tem cores diferentes para diferenciar as casas.

### **Configuração**

Sistema de casas usado no cálculo da Pro-Luna

A configuração das orbes de aspectos da Pro-Luna encontra-se na janela de Configuração (ver capítulo 13)

# Age-Point

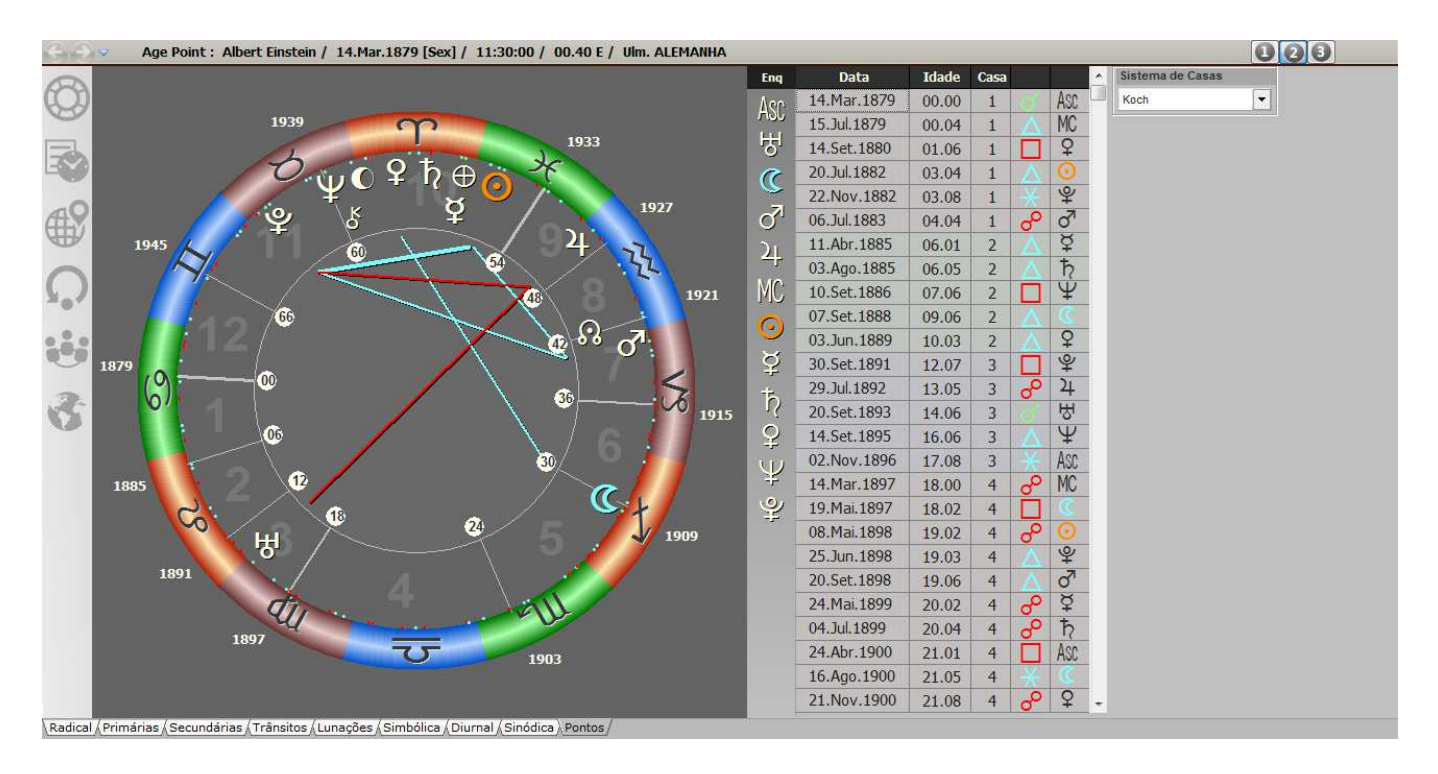

Essa tela é acessada pressionando-se o botão com número 2 na barra superior do mapa. As informações mostradas nesta tela são:

- Mapa Natal, com indicações do período de tempo (6 anos entre cada uma): Ano (nas cúspides externas) Idade (nas cúspides internas)
- Data do aspecto
- Idade correspondente a essa data
- Casa de interferência no Mapa Natal
- aspecto  $+$  planeta envolvido

Os blocos de casas tem cores diferentes para diferenciar as casas.

# **Configuração**

Sistema de casas usado no cálculo do Age-Point

A configuração das orbes de aspectos do Age-Point encontra-se na janela de Configuração (ver capítulo 13)

# Fatum (Mapa)

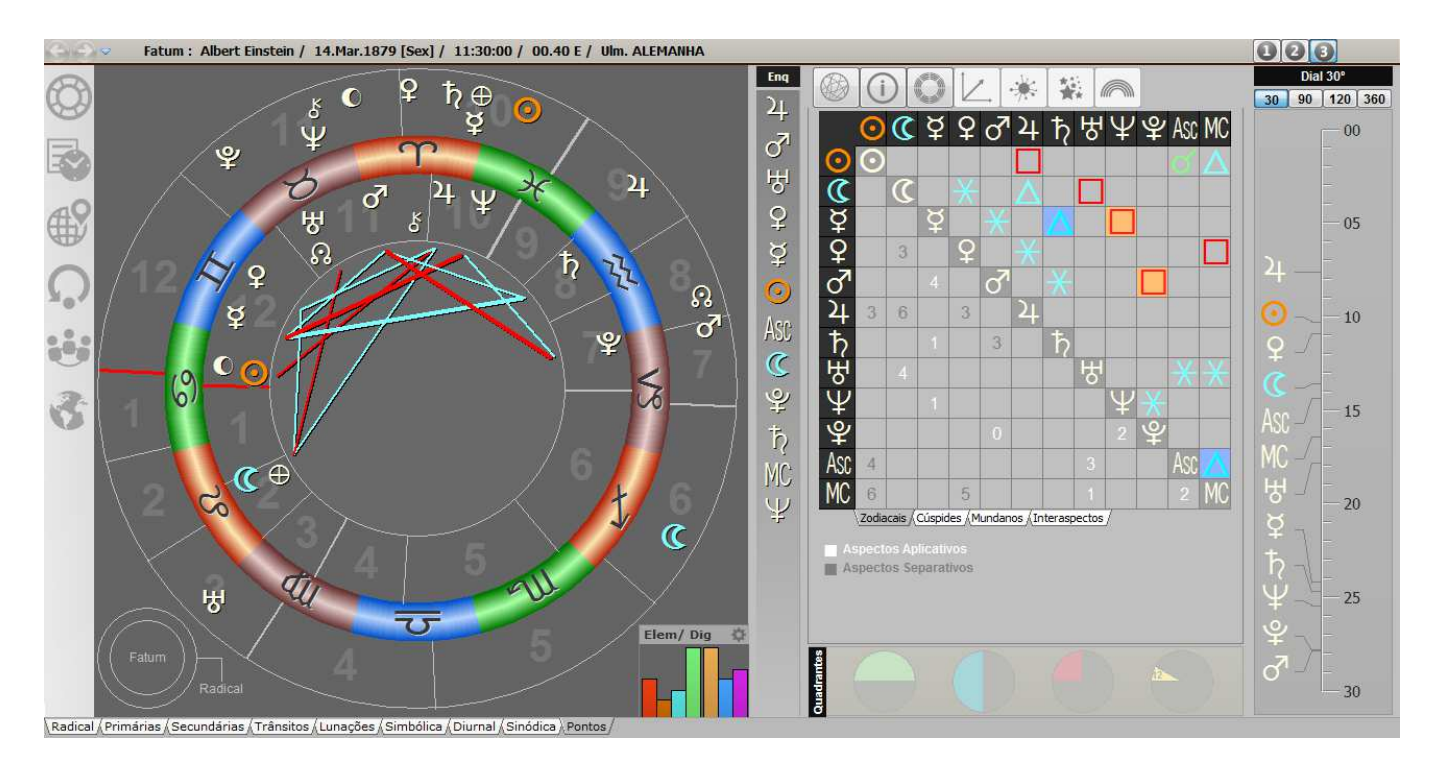

Essa tela é acessada pressionando-se o botão com número 3 na barra superior do mapa.

As informações dessa tela são idênticas às mostradas na página de Simbólicas/ Diurnal/ Sinódica.

A configuração das orbes de aspectos do Fatum encontra-se na janela de Configuração (ver capítulo 13)

# Desenvolvimento das Conjunções

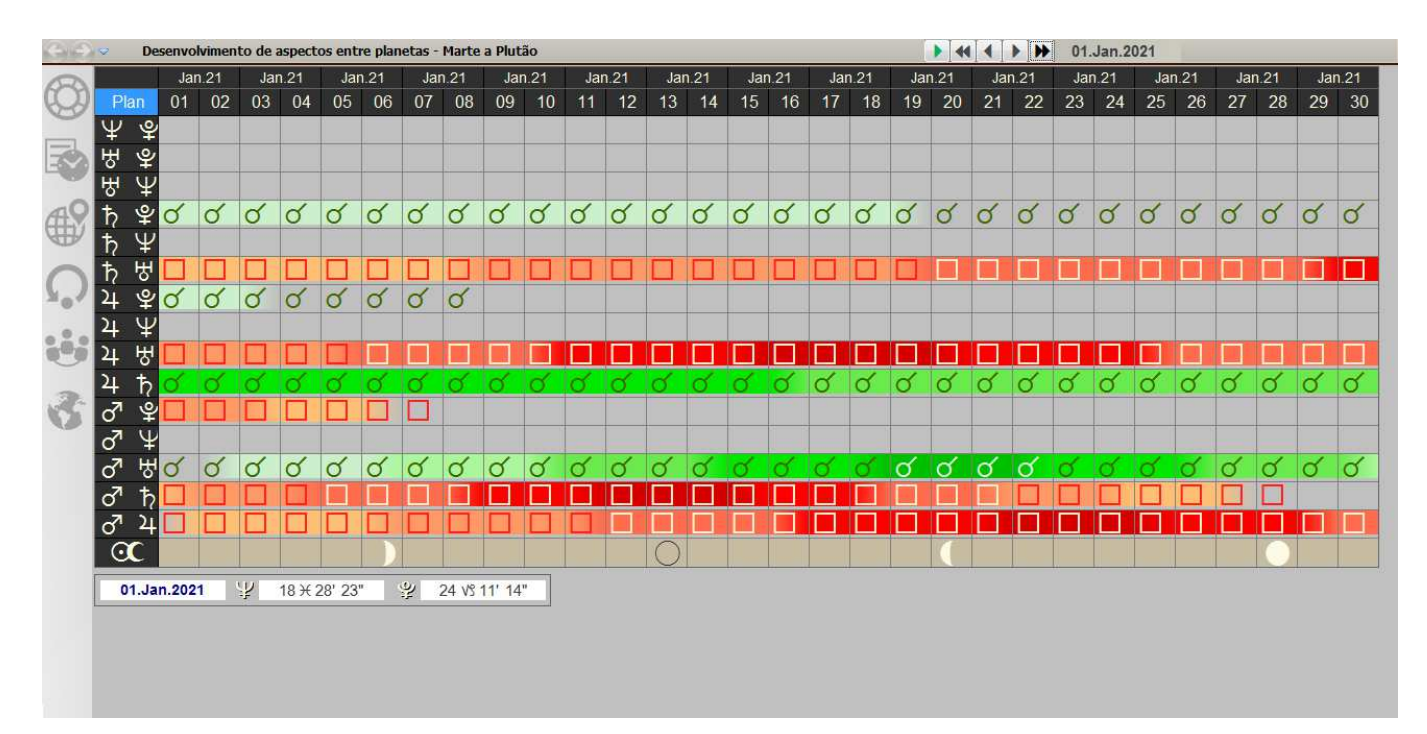

As informações mostradas nesta tela são:

- Planetas envolvidos nos aspectos: inicia por Netuno-Plutão (o maior ciclo) até Marte-Júpiter (o menor ciclo)
- Aspectos entre os planetas, nas datas indicadas no topo de cada coluna: os blocos coloridos indicam a maior ou menor precisão dos aspectos
- Data do cálculo
- Longitudes dos planetas selecionados

O intervalo de cálculo pode variar:

- $\bullet$  Diário = cobre 30 dias
- Três dias  $=$  cobre 90 dias
- Semanal  $=$  cobre 30 semanas
- Mensal  $=$  cobre 30 meses

No intervalo Diário, a última linha da tabela mostra as datas de início das fases lunares, sendo a Lua nova indicada com um círculo vazio e a Lua Cheia com um círculo claro.

Ainda existe um quadro de edição de data, semelhante ao quadro mostrado nas opções de previsão:

No quadro de aspectos, clique com o botão direito do mouse para escolher outro intervalo de cálculo.

# Local Space

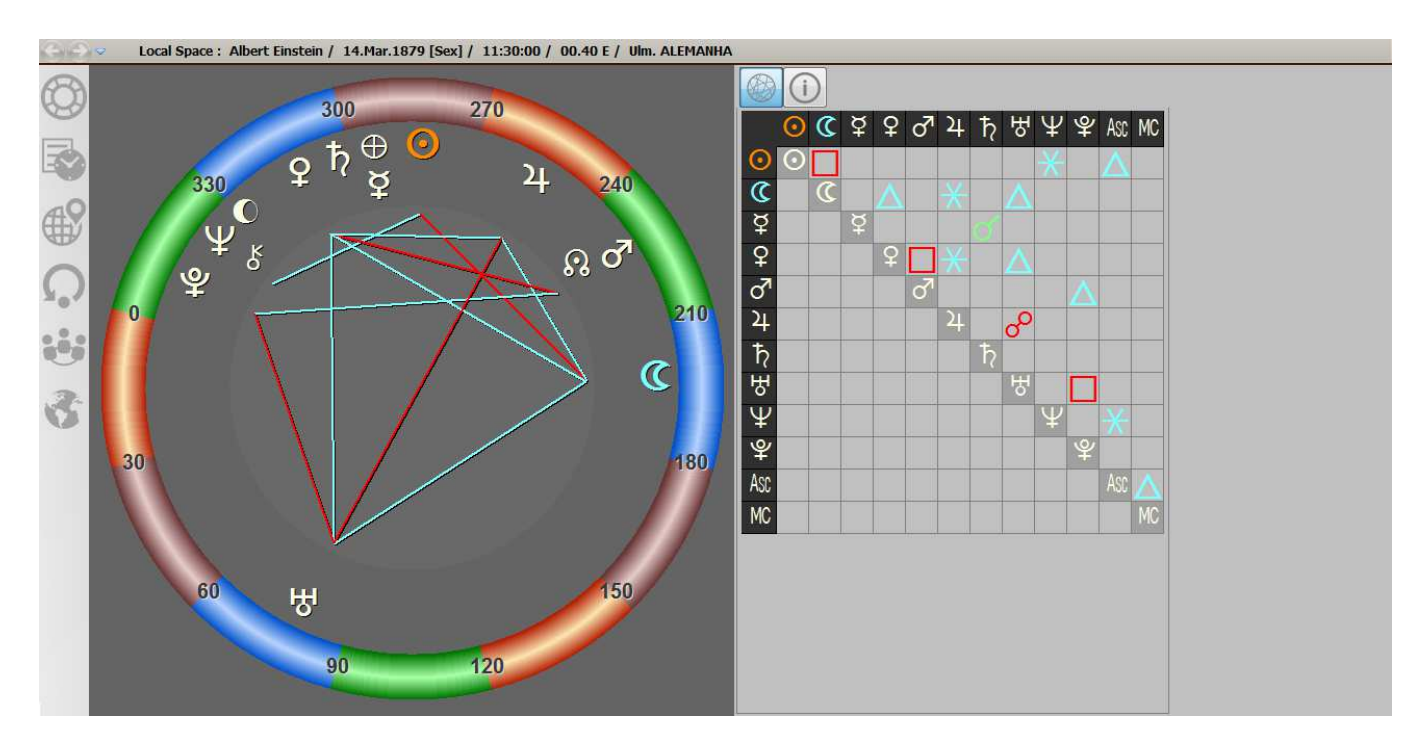

As informações mostradas nesta tela são:

- Mapa do Local Space.
- Quadro de aspectos entre os planetas, baseados na posição do Local Space (0 a 360 graus)
- Quadro de informações por planeta Posição do Local Space (AR) Longitude do Mapa Natal Altitude do planeta

A configuração das orbes de aspectos do Local Space encontra-se na janela de Configuração (ver capítulo 13)

# Retificação

Antes de qualquer outra informação é fundamental que dois pontos fiquem bem claros:

- 1. O Pegasus NÃO FAZ Retificação automática. Esse trabalho é do Astrólogo. Esse módulo EXIGE que o Astrólogo saiba exatamente o que está fazendo.
- 2. Essa opção só funciona com mapas que estão gravados no arquivo de Mapas.

#### Não é possível acessar essa opção sem essa condição.

Nesse caso, um aviso bem claro é mostrado.

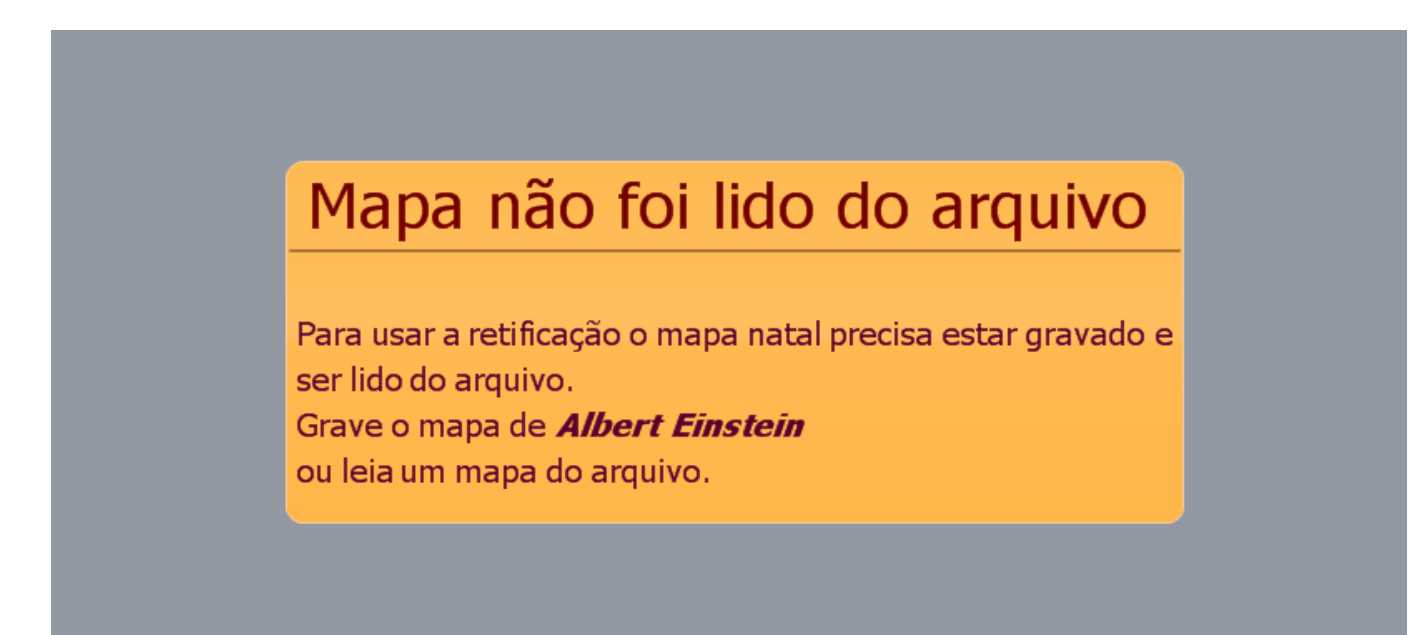

Com o mapa sendo lido do arquivo a seguinte janela é mostrada:

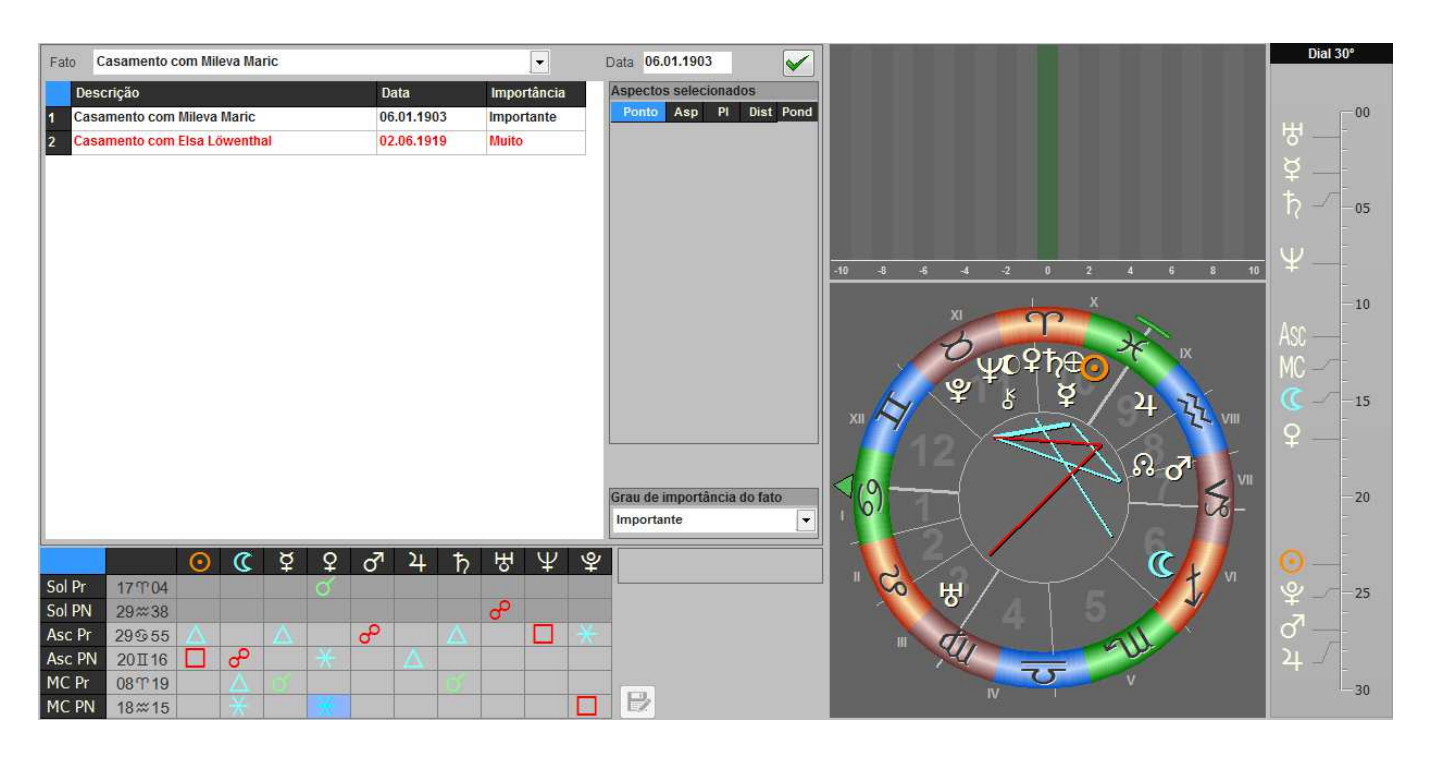

As informações mostradas nesta tela mudam o tempo todo, de acordo com o número de eventos informados e de acordo com as escolhas do Astrólogo.

Inicialmente informe ao programa todos os fatos a serem usados na retificação do horário de nascimento. No campo de edição "Fato" descreva o fato, da forma que você preferir. Existem descrições de eventos pré-definidas, mas elas podem ser editadas da forma que você quiser. Digite a descrição do fato. Por exemplo: "Casamento" ou "Nascimento do primeiro filho". Pressione <Tab> para deslocar o cursor para o campo "Data".

Digite a nova data e pressione <Enter>, ou clique com o mouse sobre o botão à direita. O formato de entrada de dados segue o mesmo padrão da entrada de dados do Mapa Natal. O novo fato passa a fazer parte da lista de fatos.

O fato em destaque será sempre o que está indicado no campo de edição "Fato". No quadro abaixo da lista de fatos são mostrados os aspectos existentes naquela data.

Neste quadro selecione, com o mouse, o aspecto desejado. Ao destacá-lo, surge uma descrição do aspecto à direita do quadro de aspectos.

Para selecioná-lo pressione <Enter> ou use o mouse. A forma mais prática de selecionar aspectos é dando um duplo clique sobre o aspecto desejado.

Uma vez escolhido, o aspecto passa para o quadro de aspectos selecionados, à direita do quadro de fatos. Ali é mostrado o aspecto selecionado e um pequeno campo de edição, com a ponderação do aspecto.

Tudo isso será a base para a criação do gráfico de retificação.

Uma vez selecionados fatos e aspectos, podem ser definidos valores diferentes para:

- Importância do fato
- Ponderação ou Potência do Aspecto

Vamos supor que, na descrição dos fatos, seu cliente seleciona os fatos como muito ou pouco importantes. Você pode passar esta informação ao programa, no campo de edição "Grau de importância do fato".

As opções são: Valor de ponderação

- Sem importância 0
- Pouco importante 1
- Importante 2
- Muito importante 3

Da mesma forma, é possível para o astrólogo, definir aspectos mais e menos importantes. Também na ponderação de aspectos os valores variam entre 0 e 3.

Para isso, selecione o campo de edição à direita do aspecto selecionado, e digite um valor entre 0 e 3, sendo 0 o menos importante e 3 o mais importante.

Nestes campos, ao ser aplicado um duplo clique, o valor é automaticamente incrementado em 1. Se o valor for 3, passará a 0.

A cada modificação nesses valores, o gráfico imediatamente se atualiza.

Ao final, o gráfico estará indicando, para aqueles fatos e aspectos, o horário mais provável de nascimento. Os números sob o gráfico são apresentados em graus ou minutos. Para selecionar o formato preferido, pressione o botão direito do mouse sobre a régua de graus/ minutos que um menu permitirá a escolha entre graus ou minutos.

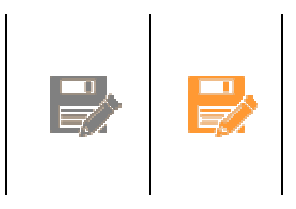

Para gravar os dados da retificação clique sobre o botão de gravação, que se ativa quando alguma nova informação é acrescentada. Ele se encontra na parte inferior da tela, ao lado direito do quadro de Aspectos.

Ao entrar no módulo de retificação as informações gravadas são automaticamente mostradas.

# Comparação de Mapas de Sinastria

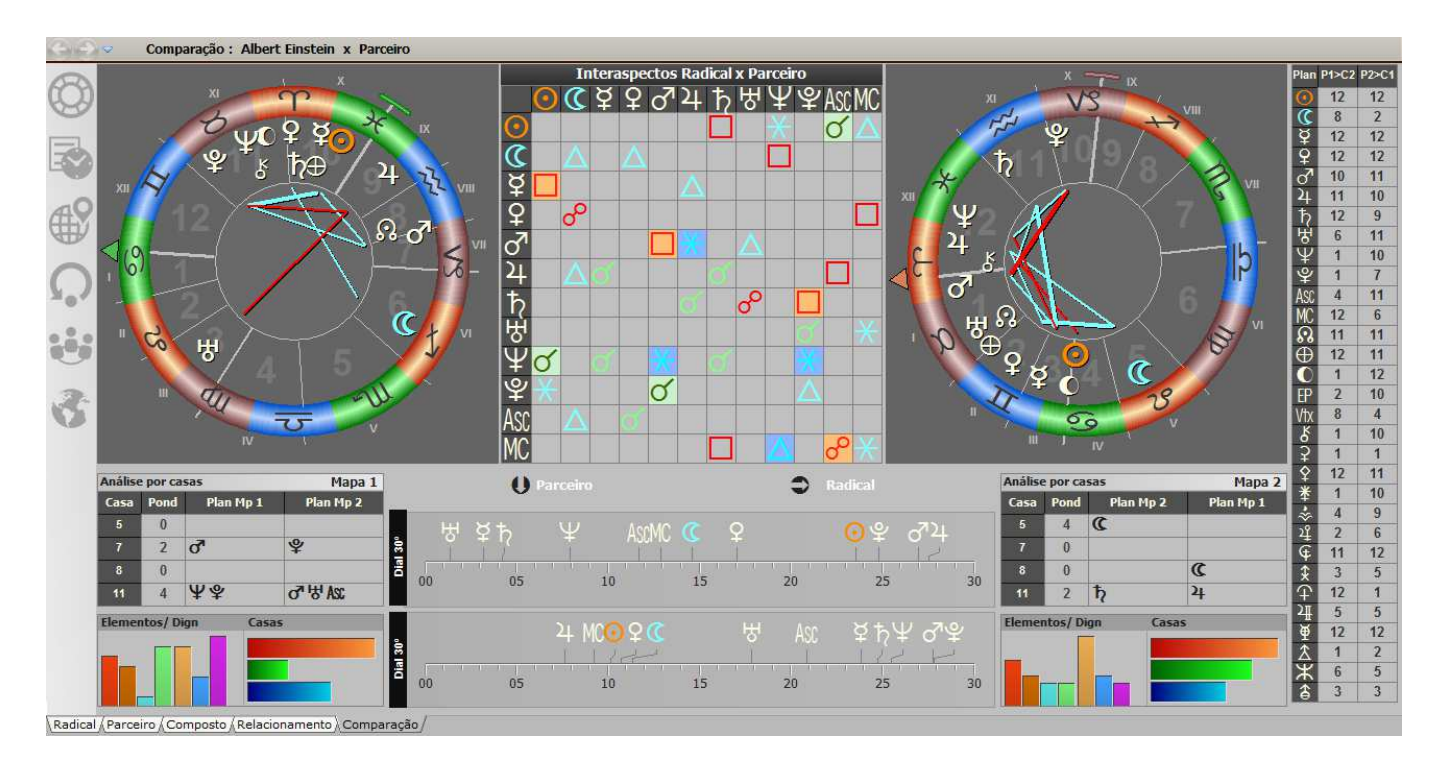

Esta tela mostra várias informações usadas na comparação de mapas. As informações mostradas são:

- Mapa Básico e Mapa do Parceiro, lado a lado
- Interaspectos entre os mapas da Comparação
- Indicação gráfica dos elementos e dignidades (triplicidades) de cada mapa
- Indicação gráfica da ponderação por casas de cada mapa
- Análise por casas:

Indicação da interferência dos mapas nas casas 5, 7, 8 e 11 Para cada casa são mostrados:

- a ponderação dentro do próprio mapa
- os planetas do próprio mapa que estão nestas casa
- os planetas do outro mapa nas casas
- (planetas do mapa 1 na casas do mapa 2 e vice-versa)
- Casas onde cada planeta de um mapa se encontra no outro mapa. Esta informação é ligeiramente diferente e complementar à anterior.

# Tabelas para Corte de Cabelo e Depilação

Essas tabelas, incluídas no programa temporariamente e por mera cortesia, permitem o cálculo de tabelas astrológicas, para Corte de Cabelo ou Depilação.

As tabelas disponíveis são quatro:

- 1. Depilação
- 2. Corte de Cabelo Beleza
- 3. Corte de Cabelo Força
- 4. Corte de Cabelo Crescimento

As tabelas apresentam data e hora ideais para corte de cabelo ou depilação.

Enquanto com as Tabelas de Depilação a pessoa terá uma sistemática diminuição no crescimento dos pêlos, com as Tabelas de Corte de Cabelo tem influência oposta às de depilação. Dependendo da preferência de cada pessoa, uma ou outra tabela será a mais indicada. A Tabela de Beleza vai promover o embelezamento dos cabelos. A Tabela de Força é ideal para quem está com os cabelos fracos, seja por tintura, piscina, remédios ou simplesmente por queda natural acentuada. E a Tabela de Crescimento Crescimento, como o próprio nome diz, promove um rápido crescimento nos cabelos.

Podem ser usadas em conjunto ou isoladamente e o corte, ou depilação, tem efeito para o período até o próximo corte, ou depilação. Ou seja, pode-se usar em um mês a tabela de Força e no outro a tabela de Crescimento. Isso vai depender da condição em que estão os cabelos e do que se espera conseguir.

Outra coisa a ser destacada é que não há necessidade de que o cabelo seja cortado em todas as datas da tabela. As datas são opções, das quais se escolhe aquela que seja mais coerente ou mais próxima de sua época de corte.

As tabelas são fruto de muitos anos de estudo e pesquisa do Instituto Paulista de Astrologia, coordenada pelo astrólogo Antônio Facciollo Neto. Não se trata de um produto que promova "curas ou milagres", mas de um indicador de datas onde o corte de cabelo ou a depilação terão um efeito favorável. As tabelas não substituem os cuidados normais com corte e depilação, nem eventuais procedimentos médicos a que o usuário esteja sujeito (por exemplo, tratamento de calvície).

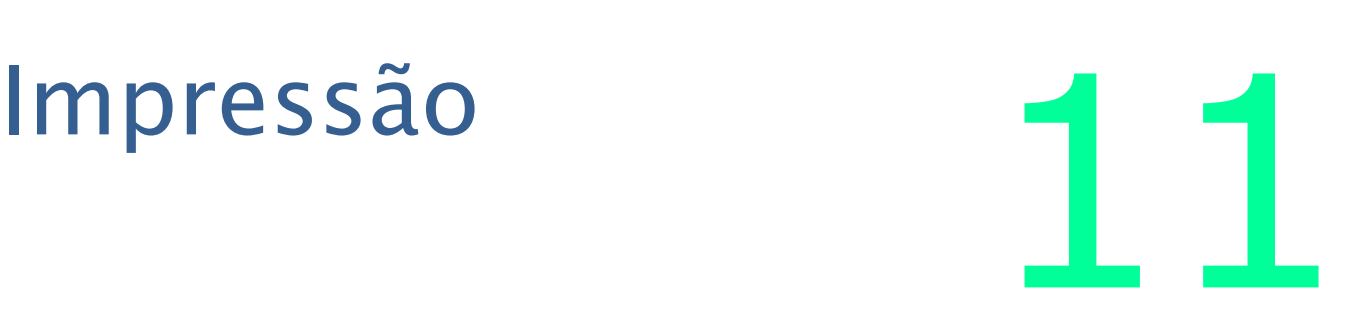

A impressão apresenta a maior parte das informações mostradas na tela. Algumas opções que existem na tela não estão implementadas para impressão.

Para obter uma cópia impressa dos resultados apresentados, clique sobre o botão da impressora, na barra superior do programa. No caso das opções derivadas diretamente do Mapa Natal, como Estrelas, Pontos Médios, Pontos Arábicos e Harmônicas, ao selecionar o botão de Impressão será mostrado um menu com as opções disponíveis. Outras opções são mostradas ao se clicar, neste botão, sobre a pequena seta, o que abrirá um menu com outras possibilidades.

O PEGASUS está preparado para imprimir tanto em preto quanto em cores. Isso dependerá, evidentemente, da configuração e do uso da informação.

A Configuração da impressora permite definir parâmetros específicos de impressão. Para isso, selecione o botão de Configuração do programa. Para informações sobre o módulo de Configuração, consulte o Capítulo 13.

# Fundamentos Técnicos

O PEGASUS é um programa profissional, feito para astrólogos, e pressupõe que os usuários conhecem as técnicas que se propõe a usar. Não cabe, portanto, fazer aqui uma descrição detalhada das técnicas que compõem o programa. Os fundamentos que nortearam as opções disponíveis, estão resumidamente descritos a seguir.

O PEGASUS trabalha dentro do seguinte padrão:

# Zodíaco

Trópico e Sidéreo.

Existem vários fatores de cálculo para o Ayanamsa, que alteram as posições planetárias e as casas. Esses fatores podem ser alterados na tabela de resultados do mapa.

# Sistema de casas

Alcabitus, APC, Campanus, Carter, Iguais (pelo Ascendente), Iguais (pelo MC), Iguais (por zero de Áries), Horizontal, Koch, Krusinski, Meridian, Morinus, Placidus, Porfírio, Pullen SD, Pullen SR, Regiomontanus, Sripati, Sunshine (Treindl), Sunshine (Makransky), Vehlow e Whole Sign. Selecione o Sistema diretamente na tabela de resultados das casas.

# Harmônicas

São calculados os planetas, pontos e o Ascendente. As casas são iguais, cada uma somada em 30 graus, a partir do Ascendente.

O MC usado no desenho do mapa é calculado a partir do Ascendente. Porém na tabela de longitudes aparece o MC Flutuante, que é o resultado do MC do Radical multiplicado pela Harmônica. É com este MC que são calculados os aspectos.

#### Pontos Médios

Apresenta a longitude média entre os planetas envolvidos, calculada pela menor distância entre eles.

# Direções Secundárias

O método usado é o que assume 1 dia correspondendo a 1 ano de vida. Os ângulos (Asc e MC) são calculados exatamente da mesma forma que no Mapa Natal.

#### Direções Primárias

Os métodos disponíveis para cálculo das Primárias são direções Mundanas e direções Zodiacais. O cálculo de Direções Primárias baseia-se no movimento horário da Terra.

### Progressão Sinódica

É calculado a partir de cada repetição do ângulo Sol-Lua do nascimento, ou seja, um ano de previsão é calculado em intervalos de aproximadamente 29 dias após o nascimento.

# Progressões Simbólicas

São usados quatro sistemas, cada um com pequenas diferenças em relação ao outro.

• Grau Por Ano/ Passo do Sol/ Arco Solar/ Naibod

No caso de Grau por Ano é contado um grau para cada ano de vida.

Os outros três métodos tem relação direta com o passo do Sol.

Para o Passo do Sol é considerado o passo do Sol na data do nascimento, e então multiplicado pela idade (o mesmo fator de Grau por Ano).

O Arco Solar indica a distância percorrida pelo Sol, desde o nascimento até a data a ser progredida.

O método Naibod considera o passo médio do Sol (59' 08.33" por dia), multiplicado pela idade.

# Pro-Luna

Este método, desenvolvido por Boris Cristoff, é essencialmente ligado às casas do Mapa Natal. Cada cúspide de casa corresponde a sete anos de vida. Assim, a casa 1 corresponde ao nascimento, a casa 2 aos 7 anos de vida, a casa 3 aos 14 anos, e assim sucessivamente. Os pontos intermediários são calculados por interpolação e então traçados os aspectos formados com o Radical.

# Age Point

O processo é idêntico ao Pro-Luna. Porém, aqui a correspondência é de seis anos por cúspide de casa. São calculados também o Balance Point, correspondente a 836 dias após a data da cúspide, e o Low Point, que corresponde a 1354 dias após a data da cúspide. Os dados são utilizados da mesma forma, ou seja, cruzados com o Radical.

# Fatum

Também conhecido como "Evolutivo", o Fatum (Ponto Sensível) é calculado para a data solicitada e, a partir desta posição, são recalculadas a Hora Sideral e a Hora Local, base para a elaboração do novo mapa.

### Life Time

O processo é igual ao Fatum. Também aqui trata-se de um ponto logarítmico, que indica pontos sensíveis no mapa, que é dividido em três partes, cobrindo o período de gestação, a infância (até os sete anos) e vida adulta.

### Trânsito Diurnal

É calculado o mapa diário, tomando como parâmetros a hora, fuso e coordenadas geográficas do nascimento. Seria, essencialmente, um trânsito do Ascendente.

#### Nó

Por default é usado o nó verdadeiro. O usuário pode alterar na tabela de Resultados do mapa.

#### Chiron

Não há garantia quanto à precisão da posição apresentada, especialmente antes do ano 700, devido a uma grande aproximação com Saturno em Setembro de 720. Apresenta elevada excentricidade, especialmente quando se aproxima de Júpiter ou Saturno.

Quando o cálculo estiver fora dos períodos aceitos o retorno será Zero, ou seja, será mostrado no grau zero de Áries. Use essa informação com muito cuidado.

#### Lilith

Existem no mercado pelo menos três diferentes efemérides de Lilith. O programa usa a posição do apogeu lunar, mais tradicional e mais usada para indicar sua longitude.

#### Amplitude de calendário

O programa calcula, com precisão, para aproximadamente 10000 anos, entre 19 de novembro de 5401 Antes de Cristo e 31 de dezembro de 5399, no futuro. A notação das datas para Antes de Cristo segue o padrão histórico ou seja, não existe ano 0 (zero). Ao entrar com dados obtidos de livros ou outras fontes de pesquisa, tome o cuidado de verificar se a notação é histórica (sem a existência de ano zero) ou astronômica (com a existência de ano zero). Se a notação for astronômica é necessário diminuir um do ano vigente. Por exemplo, ser o ano for -10 será necessário entrar como -11. Se a notação for histórica não há modificação.

# Ponderação

A ponderação para cálculo de elementos e triplicidades pode ser configurada pelo usuário, de acordo com seu trabalho.

# **Dignidades**

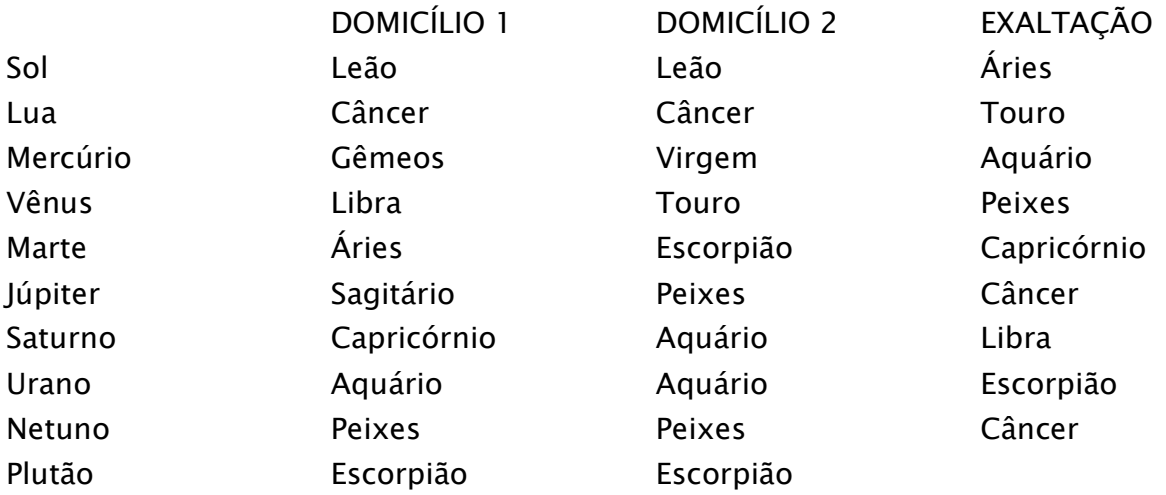

# Órbitas dos Aspectos

Dividem-se de acordo com o cálculo a ser executado, podendo ser configurados individualmente, em função de cada tipo de cálculo.

O PEGASUS calcula os nove aspectos tradicionais, além do paralelo.

# Órbitas das Casas

Os limites das casas podem se dar através do valor absoluto ou considerar orbes para cada casa. As orbes são apresentadas em porcentagem e calculados sobre o tamanho da casa. Por exemplo, para uma casa de 30 graus, 40% correspondem a 12 graus.

Os valores default são:

- Casas 10 (MC) e 1 (Asc)  $40\%$
- Casas  $4 \cdot 7$  33%
- Demais casas 16%

Vários destes itens podem ser configurados (adaptados) às suas necessidades. Para isso leia o capítulo seguinte.

# Configuração

Configurar um sistema significa adaptar as opções do programa às suas necessidades. No caso do PEGASUS, você pode definir desde o sistema de casas até o cabeçalho do mapa impresso, passando pelas órbitas dos aspectos e padrões de mandala. Segue a explicação de cada um dos itens configuráveis do programa. O objetivo desse capítulo será citar cada item configurável, sua função, e as opções possíveis.

Para alguns dados de entrada o programa tem valores padrão, ou seja, valores que não precisam ser digitados, caso correspondam ao padrão estabelecido. Você pode configurar estes valores de acordo com suas necessidades.

As opções de Configuração estão divididas por grupos, para facilitar o seu uso. Pressione o botão de Configuração e uma nova janela será mostrada, com todas as opções disponíveis.

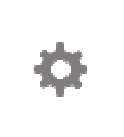

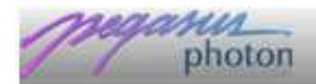

O primeiro destaque é a barra superior. Ali existem dois botões, à direita.

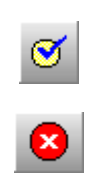

O primeiro botão confirma a entrada e grava a nova configuração

O botão da direita cancela a entrada, fecha a janela e anula todas as informações que foram escolhidas

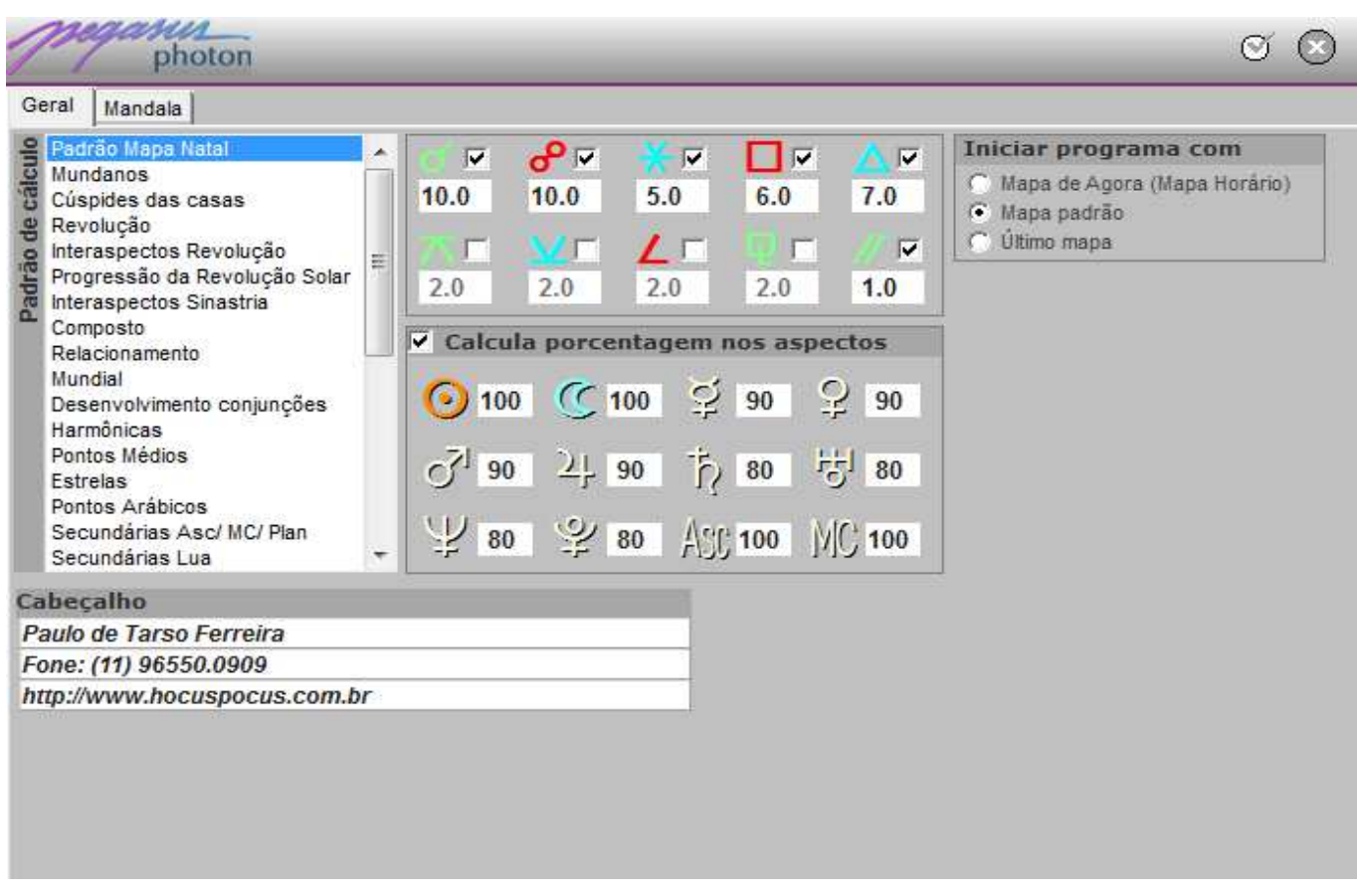

A primeira aba da Configuração é a "Geral", com as seguintes opções:

# Níveis/ Órbitas Aspectos

Você pode escolher quais aspectos serão calculados e qual a sua órbita. Isso é feito para cada tipo de cálculo.

Selecione o Padrão de Cálculo para o qual você deseja configurar os aspectos.

Clique ao lado do símbolo do aspecto para selecioná-lo e edite o valor da órbita no campo abaixo do símbolo do aspecto.

# Porcentagem/ Ponderação dos Aspectos

Também é possível definir uma ponderação diferente para cada planeta. Essa informação é dada em porcentagem sobre o maior valor, dados para Sol e Lua. Os valores de Sol e Lua são 100 e não existe a possibilidade de alteração. O valor mostrado indica a porcentagem sobre a órbita padrão que você definiu para aquele cálculo.

# Mapa inicial

É possível escolher o mapa que é calculado quando o programa é aberto:

# **Cabeçalho**

Permite a definição do cabeçalho existente no canto superior direito da impressão. São três linhas de até 36 letras cada uma. À direita existe a opção "Impressora" que abre a caixa de diálogo de impressão do Windows. É o mesmo que selecionar, no menu de Impressão a opção "Configura Impressão...".

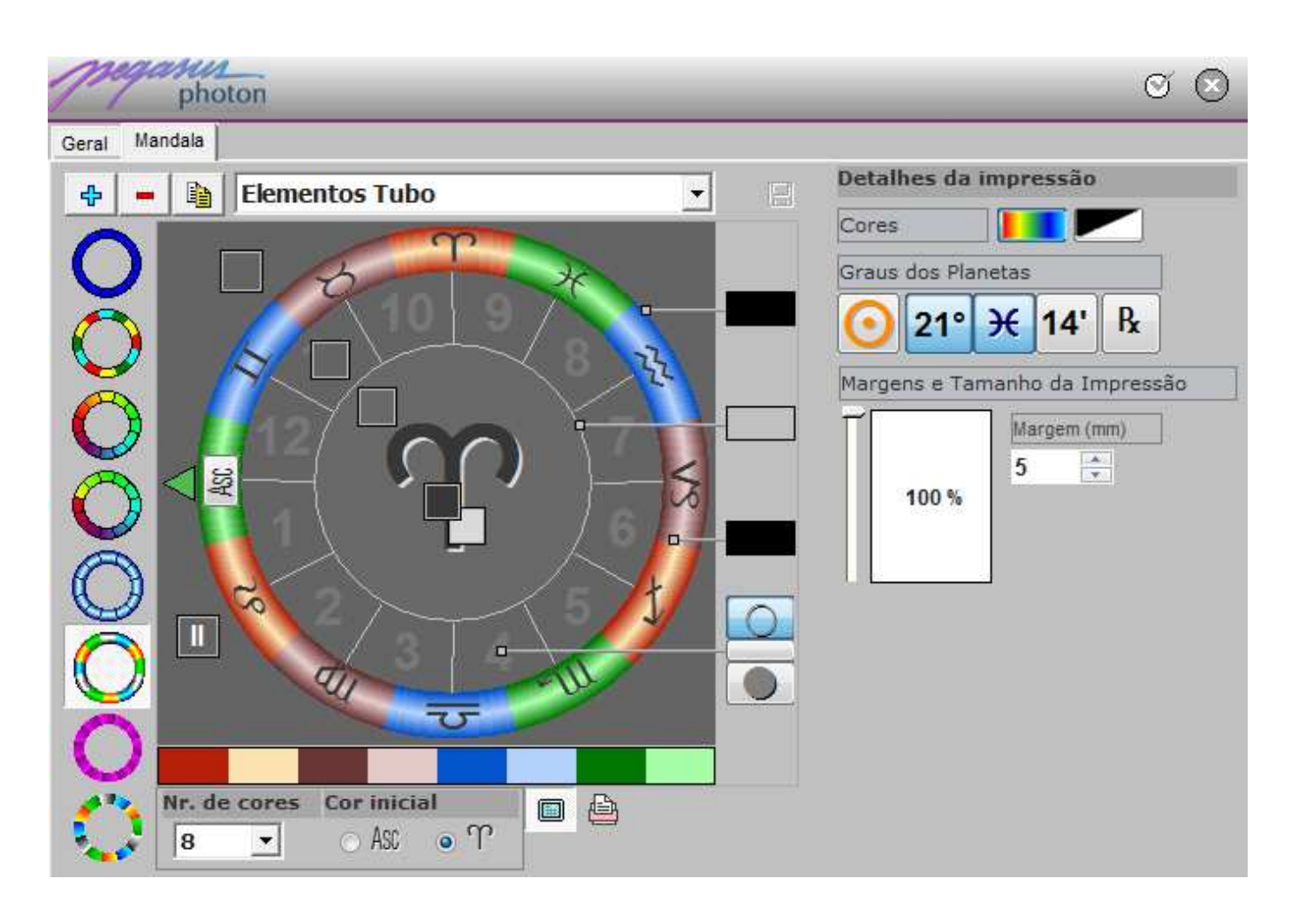

A segunda aba de Configuração permite a edição de "Mandalas", tanto em tela quanto na impressão.

Também permite escolher alguns detalhes do mapa impresso.

Nesse tela existem muitos elementos que precisam ser bem compreendidos para que se possam usar todas suas possibilidades.

# Desenho do Mapa

Os primeiros botões permitem que se crie um novo padrão, se exclua um padrão existente ou que se copie um padrão existente com outro nome. Para criar um novo padrão ou copiar um existente abre-se uma janela de edição para digitação do nome do novo padrão. Não há regras para o nome. Escolha o que melhor explicar o padrão.

Abaixo desses botões você pode escolher qual padrão de mandala será editado ou mostrado. As opções para a faixa do zodíaco vão desde o formato liso, com apenas uma cor, até formatos com várias cores, dégradés, formatos de tubos ou gomos. O desenho principal sempre reflete o que for escolhido.

Para modelos que permitam mais de uma cor, é possível escolher o número de cores. Você pode, por exemplo, ter um dégradé com duas, três ou até com doze cores.

Quando se seleciona um padrão cujo início das cores possa ser importante (como, por exemplo, no padrão "Elementos", em que cada cor corresponde ao signo daquele elemento, existe a opção de se começar o zodíaco por Áries.

Abaixo existe um botão para Tela e outro para Impressora, já que o desenho é criado de forma independente para tela ou impressão.

Imediatamente abaixo do desenho do mapa existem blocos coloridos que correspondem às cores escolhidas para aquela faixa de zodíaco. Para selecionar e alterar a cor correspondente a cada item, dê um duplo clique sobre esses blocos e uma caixa de diálogo de cores padrão do Windows será mostrada"para que se selecione a cor.

Dentro do mapa existem opções para as linhas de divisão e também para as cores de fundo do mapa. Além disso, é possível escolher a cor para os signos (cor do símbolo e da sombra) e também a cor dos números das casas.

Finalmente, clicando sobre o botão "Asc" é possível selecionar se os símbolos dos signos ficarão todos na vertical ou se acompanham a posição no mapa. Experimente e veja o que fica mais adequado.

Para gravar as eventuais mudanças no desenho do mapa, um botão de gravação existe à direita do quadro com o nome da mandala. Clicando sobre esse botão é gravado o padrão do mapa, sem sair da tela de configuração.

# Detalhes da impressão

São mostrados aspectos referentes à impressão dos mapas. As opções de Configuração da impressora são:

# Proporção utilizada da folha impressa

O mapa pode ser impresso em página inteira ou apenas em parte dela. O tamanho do mapa pode variar de 4 a 100% do tamanho da página, sempre para impressoras com resolução acima de 300 dpi. Ou seja, é possível fazer, em uma impressora de alta resolução um mapa do tamanho de uma foto de documento, ou mesmo um mapa no tamanho exato de sua agenda. Essa é a primeira opção mostrada nessa janela.

# Margem

Algumas impressoras iniciam a impressão muito próxima da margem, o que compromete a harmonia da imagem impressa. Para resolver este problema, o programa permite que seja definida uma margem, em milímetros, que será acrescentada em todos os lados da página.

# **Cor**

Embora seja pouco usual, o mapa pode ser impresso em preto, ao invés de cores. Essa opção pode ser selecionada como default ou escolhida a cada vez, no menu de impressão.

# Graus dos Planetas

Outra opção é a impressão de informações sobre o planeta no mapa. Podem ser impressos longitude, signo, minutos e retrogradação dos planetas. Cada um desses itens pode ser selecionado individualmente, bastante pressionar o botão correspondente. Pressione o botão com o Sol para imprimir todas as informações.

# Arquivos 14

O PEGASUS permite que você mantenha em arquivo todos os seus mapas, com acesso rápido e fácil às informações. O arquivo com coordenadas geográficas de cidades também funciona de maneira semelhante.

O uso do arquivo para obter informações de mapas calculados e cidades do Atlas é muito simples. Basta iniciar a digitação do nome do nato (ou da cidade), no campo correspondente, na janela de Entrada de Dados ou de Manutenção de Arquivos. Uma lista se abrirá, seguindo as informações que você digitar. Por exemplo, se quiser o mapa de Albert Einstein, basta iniciar a digitação do "A", que o programa automaticamente procura o primeiro A. Digitando "l" o programa procura o primeiro Al e assim sucessivamente. Localizando o arquivo desejado, pressione a Seta para Baixo, até destacar o nome desejado e pressione <Enter>. Todos os campos serão atualizados. Caso prefira usar o mouse, um duplo clique sobre o nome escolhido terá exatamente o mesmo efeito. Para nomes de cidades o processo é exatamente o mesmo. Nessa lista, além do nome encontram-se, na parte inferior, dois campos, indicando a cidade de nascimento e o Identificador com o qual o mapa foi gravado (ex: amigos, clientes, etc).

O Identificador pode ser selecionado clicando no botão acima e sobre "*Identificador*". Também funciona clicar com o botão direito do mouse sobre o campo de edição de Nome, ou ao pressionar a tecla <F12>. Um menu será mostrado. Selecione "Identificador" para obter um novo menu, indicando os nomes de todos os arquivos disponíveis. Ao selecionar um arquivo, apenas os mapas correspondentes a ele serão mostrados. O arquivo atualmente selecionado estará marcado com um indicador. Se quiser ver todos os mapas do arquivo, selecione a opção "Todos".

Na janela de cidades, encontram-se dois campos com os nomes de Estado e País, ambos por extenso, para não ser preciso consultar uma tabela de abreviaturas.

Para fazer atualização de seus arquivos (alterar, inserir ou apagar dados) existe uma opção específica no PEGASUS. Pressione o botão "Arquivo". Uma janela de Manutenção de Arquivos será mostrada.

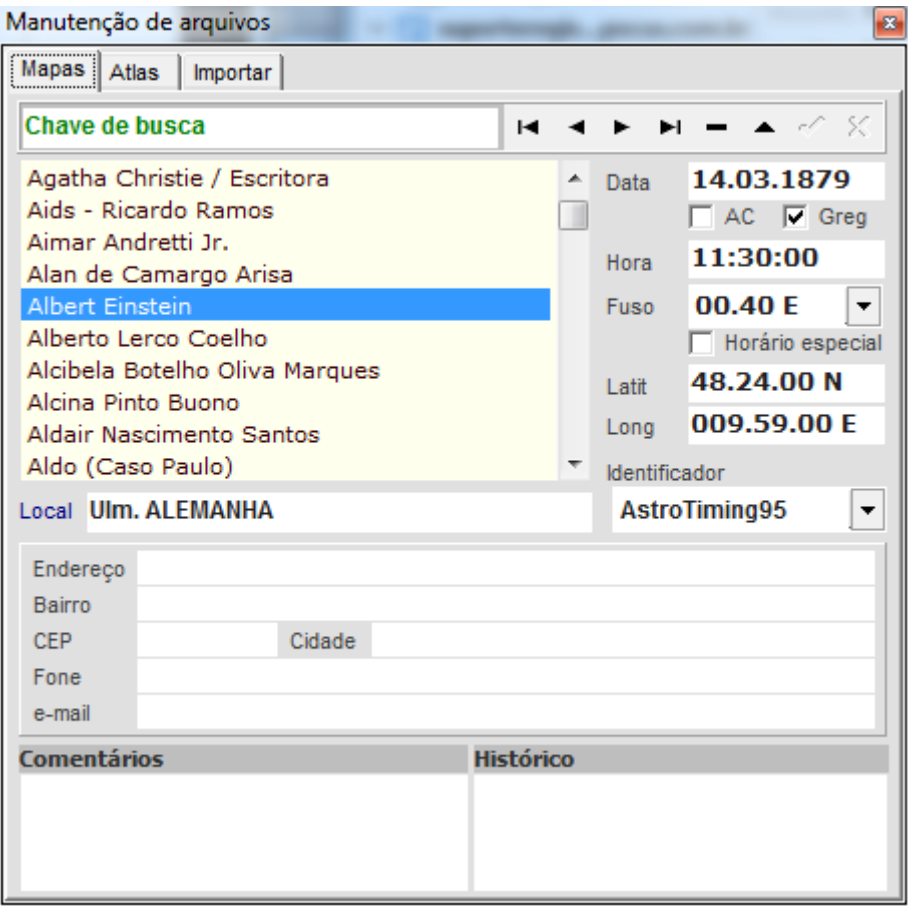

Esta janela dispõe de três abas. A primeira aba, "Mapas" mostra os dados relativos ao seu cliente, como dados de nascimento e endereço, além de campos para informações como Histórico de atendimento e Comentários.

A segunda aba, "Atlas" apresenta as informações sobre cada cidade do Atlas, incluindo coordenadas, fuso padrão e datas para início de fuso e do calendário Gregoriano.

A base de dados, como qualquer outra, tem algumas regras definidas. São muito simples e vamos entendê-las agora.

A primeira é que todos os campos são ativos e estão diretamente ligados ao arquivo. Modificações nos campos implicarão em modificações no arquivo, a menos que seja cancelada a modificação.

Note no canto superior direito uma barra, chamada de "Navegador", pois ela permite a navegação pelos arquivos. Posicionando o cursor do mouse sobre cada botão do Navegador, surgirá uma "dica" da tarefa executada por aquele botão. O termo "registro", no banco de dados, significa um cliente, no arquivo de mapas, ou uma cidade no Atlas.

Os dois botões da direita estão desativados porque ainda não foi feita nenhuma modificação no arquivo. Tão logo seja feita alguma modificação em qualquer registro do arquivo os dois botões tornam-se ativos até que seja cancelada ou confirmada a entrada.

Uma outra regra importante a ser lembrada é a seguinte: se você faz alguma alteração em qualquer campo do registro, e muda de registro (pressionando algum dos botões para mudar de registro), a modificação é automaticamente gravada. Portanto, se você fizer alguma modificação e não quiser que ela seja gravada (se estiver só fazendo um teste, por exemplo), não esqueça de pressionar o botão para cancelar a entrada (o último da direita).

Uma vez entendido o funcionamento do Navegador, e conhecidas estas pequenas regras básicas, todo o resto fica muito fácil. A edição dos campos funciona como qualquer outro programa Windows. A mudança de campos é sempre feita pela tecla <Tab>.

Quase todos os campos são autoexplicativos, mas alguns precisam de esclarecimento. Os campos "Histórico" e "Comentários" são semelhantes e suportam o mesmo tipo de informação, ou seja, textos e números com tamanho equivalente a aproximadamente 30 páginas de um livro comum. A idéia básica é que o campo "Histórico" sirva para um Histórico do atendimento, como data de atendimento, retornos, pagamentos, data para retorno, etc. Já o campo "Comentários" permite comentários mais técnicos a respeito do cliente, incluindose, por exemplo, datas e eventos importantes para retificação de horário de nascimento.

O campo "Identificador", encontrado na aba "Listagem" de Mapas, refere-se ao nome do Identificador ativo. Se você tem, por exemplo, um Identificador chamado "Família", será este o nome que aparecerá neste campo. Evidentemente ele também pode ser modificado. Para criar um novo Identificador, pressione com o botão direito do mouse sobre o campo de edição, que surgirá um menu com o item "Novo Identificador...".

Pressione sobre ele para digitar um novo nome e criar um novo arquivo.

A terceira aba mostra uma janela onde podem ser convertidos arquivos de outros programas, assim como versões anteriores do próprio PEGASUS, além do Vega (versões 4 até a 6) e do Canopus.

Selecione o diretório onde estão estes arquivos (e não os arquivos individualmente), que o programa automaticamente fará a conversão. Salvo alguma modificação explícita nos diretórios padrão, no PEGASUS para DOS, estes arquivos encontram-se no diretório "C:\PEGASUS\MAPAS" e, nas versões para Windows, encontram-se no diretório raiz ou nos subdiretórios "0\_Arq" ou "\_MPP". Pressione o botão "Converter", que se ativará quando for encontrado o arquivo correspondente. Durante a conversão uma barra de porcentagem indica o andamento do processo.

Ao terminar, o programa informa o número de arquivos e mapas convertidos.